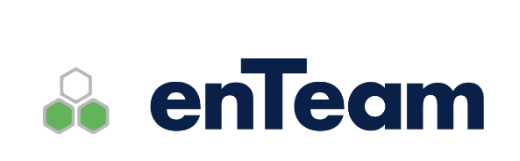

**Příručka pro administrátora**

# **Workflow Manager**

**Workgroup, workflow**

**Workflow Manager – Příručka pro administrátora**

#### **Leviom data s.r.o.**

Jungmannova 17/3 110 00 Praha 1

Telefon +420 603 902 475 E-mail [helpdesk@leviom.cz](mailto:helpdesk@leviom.cz) Internet [www.leviom.cz](http://www.leviom.cz/)

**V případě problému kontaktujte zákaznickou podporu:** Tel: +420 608 608 340

[helpdesk@leviom.cz](mailto:helpdesk@leviom.cz)

# <span id="page-2-0"></span>1 Obsah

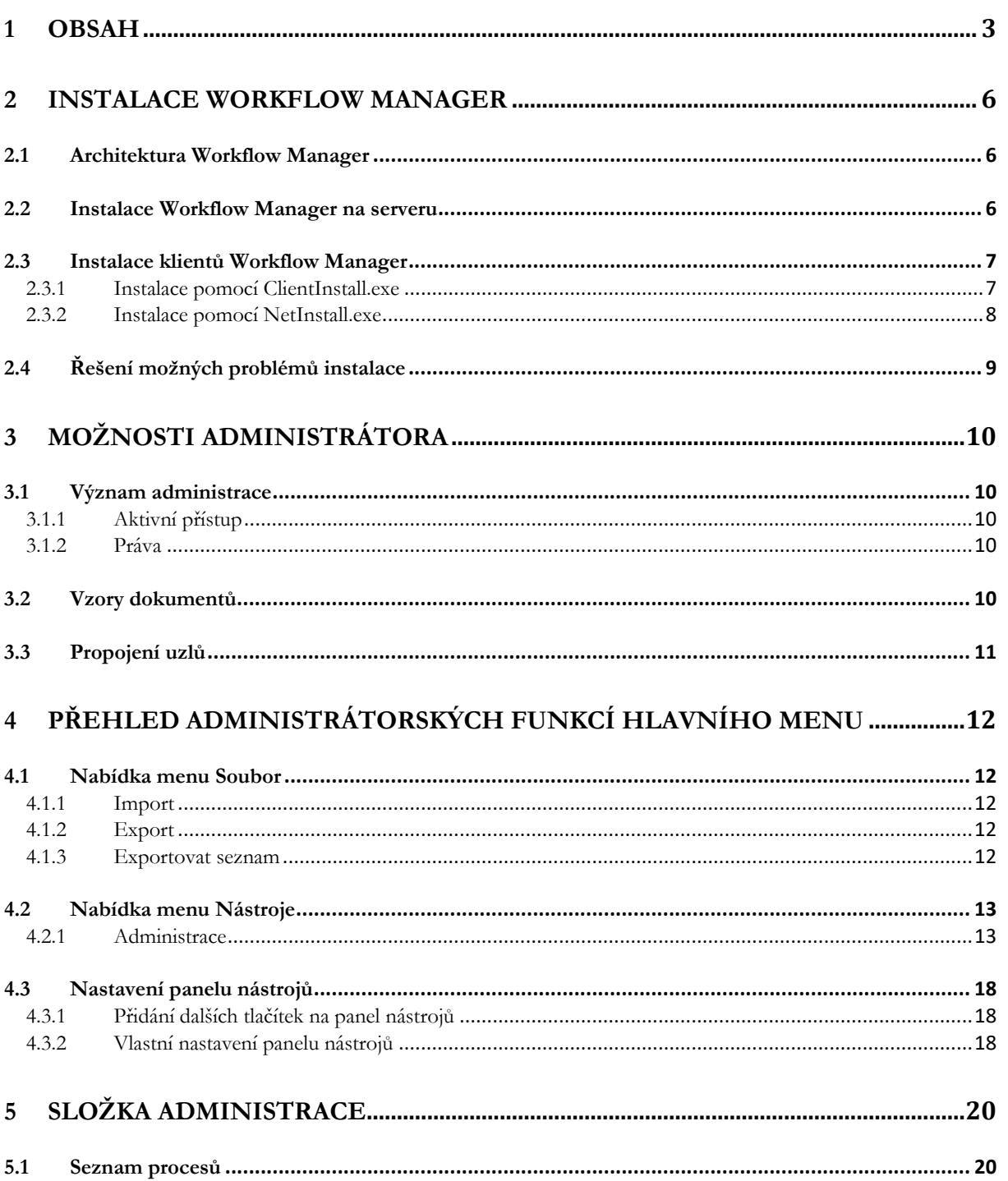

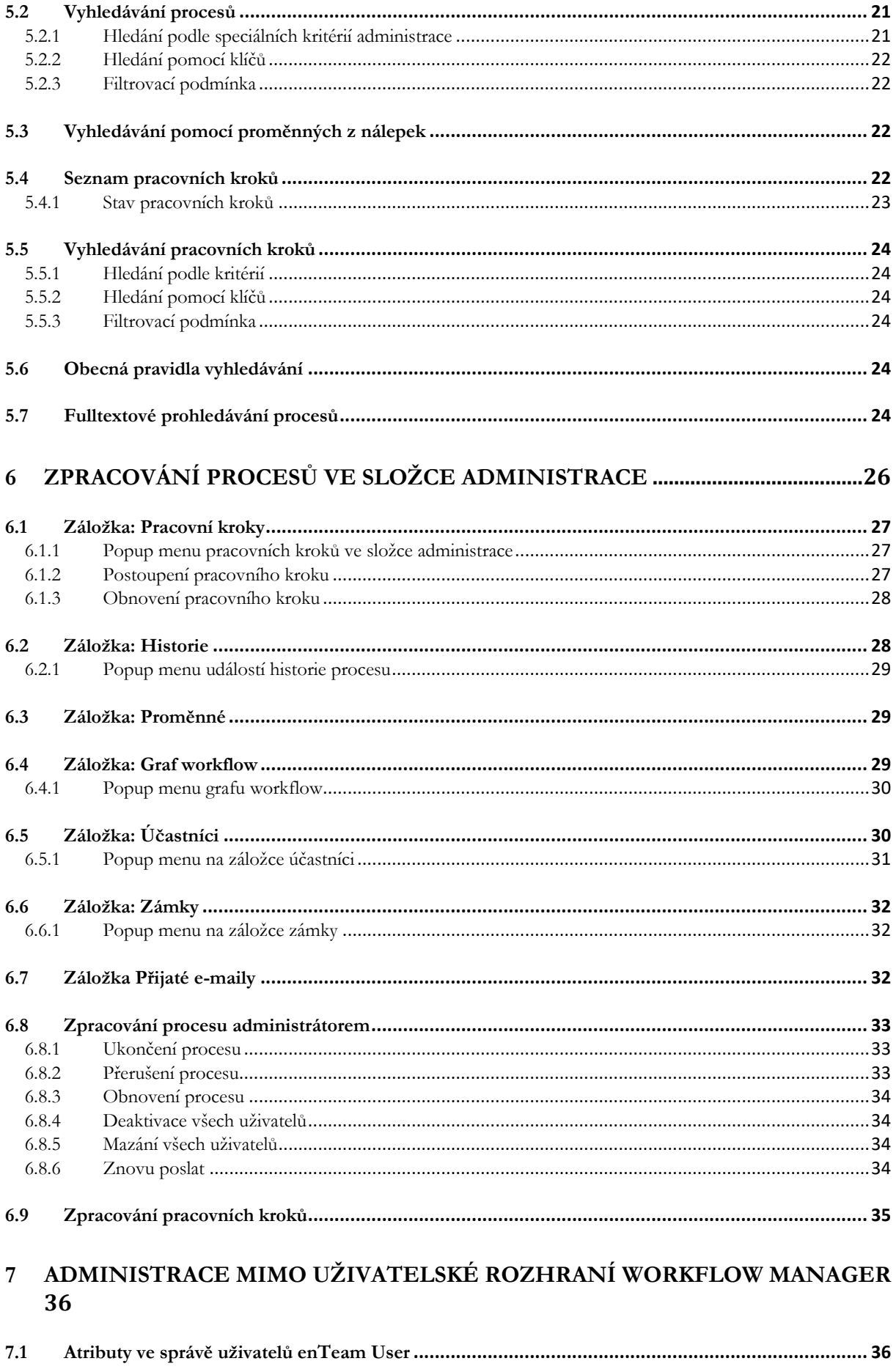

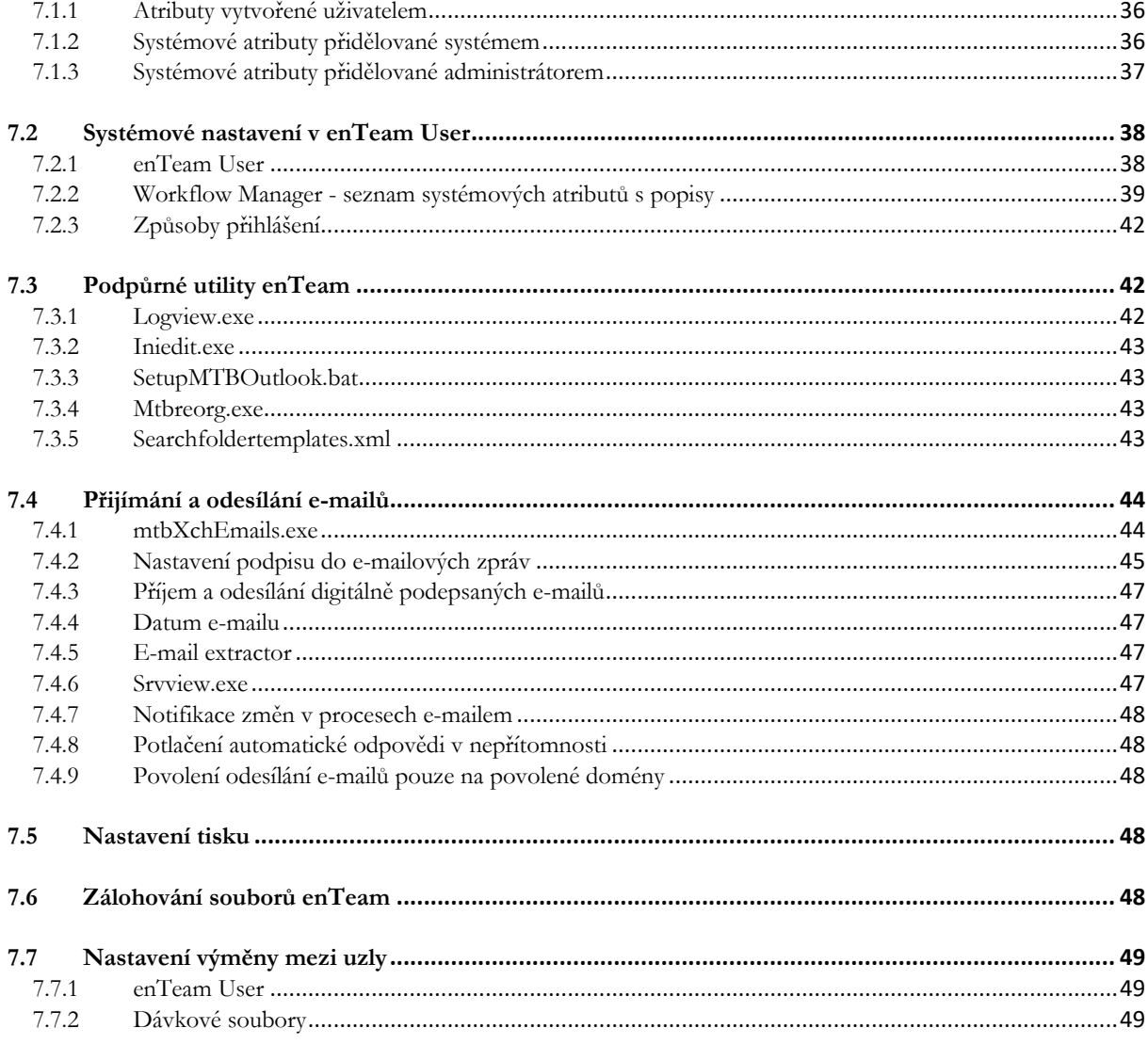

# <span id="page-5-0"></span>**2 Instalace Workflow Manager**

# <span id="page-5-1"></span>**2.1 Architektura Workflow Manager**

Níže uvedené platí nejen pro Workflow Manager, který je popisován, ale i pro ostatní produkty enTeam, např. CRM, Journal DS atd.

Workflow Manager (dále jen WM) je aplikace postavená na 2vrstvé architektuře. Na obrázku níže je uvedeno možné rozložení serverů, přičemž v některých případech mohou být některé servery sloučeny, např. WM server a terminálový server mohou být fyzicky na stejném serveru.

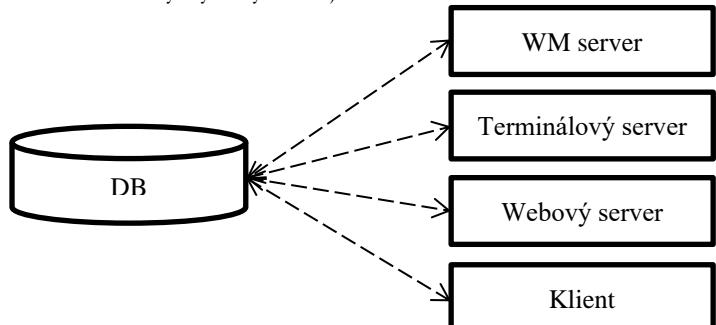

**DB** Obsahuje databázi WM.

**WM server** Obvykle je na tomto serveru uložen konfigurační soubor Parent.ini a běží na něm naplánované úlohy, např. výměna e-mailů. Někdy jsou z toho serveru také sdíleny binární soubory pro ostatní počítače v síti. Na tomto serveru je prováděna serverová instalace WM.

**Terminálový server** Obsahuje instalaci WM a konfigurační soubor SerieM.ini, jehož umístění musí být uloženo v systémové proměnné SerieM – popsáno níže. Instalace je zde stejná jako na kterémkoli jiném klientovi.

**Webový server** Obsahuje instalaci webového WM – popis této instalace je v samostatném manuálu. Na tomto serveru musí být také nainstalován desktopový klient.

**Klient** Obsahuje klientskou instalaci WM, přičemž programy a knihovny mohou být nahrány na PC lokálně, nebo mohou být spouštěny ze vzdáleného umístění, typicky z WM serveru.

# <span id="page-5-2"></span>**2.2 Instalace Workflow Manager na serveru**

Instalace WM předpokládá, že je k dispozici databázový server, na kterém bude vytvořena databáze. WM podporuje tyto databáze: Firebird, MS SQL server a Oracle.

Speciality jednotlivých databází:

- Firebird: instalace databázi sama vytvoří. Sever Firebird je doporučen pro databáze do 30GB.
- MS SQL: je podporována pouze SQL server autorizace
- ORACLE: na každé stanici musí být nainstalován 32 bitový Oracle klient.

WM server obsahuje kromě veškerých potřebných spustitelných souborů a knihoven rovněž konfiguraci aplikace, bez níž není možné aplikaci spustit.

WM načítá konfiguraci ze souborů SerieM.ini a Parent.ini. Umístění souboru SerieM.ini se nachází v systémové proměnné SerieM:

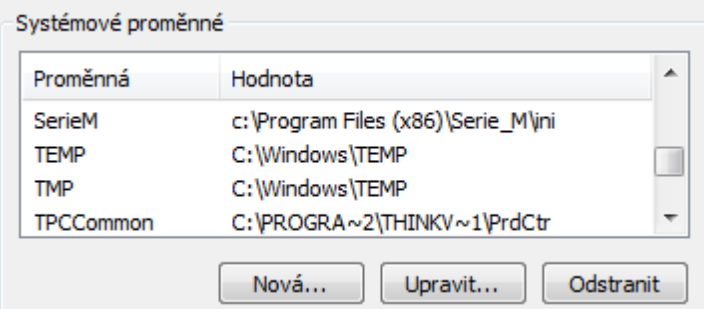

Jak je patrné z obrázku, proměnná obsahuje pouze cestu k adresáři, ve kterém se soubor SerieM.ini nachází. Umístění konfiguračního souboru Parent.ini se nachází v SerieM.ini v sekci Parent.ini, v tomto případě je uvedena plná cesta včetně názvu souboru:

#### [PARENT.INI]

file=\\Jupiter\serie\_m\m\ini\parent.ini

WM při hledání konfigurace nejprve hledá v systémové proměnné cestu k souboru SerieM.ini a v něm cestu k Parent.ini. Pokud WM potřebuje získat nějakou hodnotu (např. cestu k databázi), hledá ji nejprve v SerieM.ini. Nenajde-li ji, pokusí se ji najít v Parent.ini. Typicky tedy je veškerá konfigurace nastavena v Parent.ini, který se nachází na serveru WM, a v SerieM.ini, umístěném lokálně, jsou pouze hodnoty platné pro daný počítač (např. logování do jiného souboru).

Na starších instalacích je možné se setkat s tím, že odkaz na SerieM.ini není uložen v systémové proměnné, ale ve Win.ini nacházejícím se standardně ve složce Windows (s výjimkou terminálových serverů, kde má každý uživatel vlastní Win.ini). V takovém případě zde existuje záznam udávající cestu ke složce, kde se soubor SerieM.ini nachází: [Serie M/...]

activepath=c:\program files\serie\_m\ini

Pokud by se v systému vyskytoval tento záznam i systémová proměnná SerieM, má přednost cesta uvedená v systémové proměnné.

Před započetím instalace je nutné mít k dispozici instalační klíč, který zákazník obdrží na vyžádání vždy po zaplacení licenčních poplatků.

**Instalace na serveru WM se provádí pomocí programu SerieMinstall.exe**. Protože se při instalaci provádí registrace používaných knihoven, je nutné ji spouštět pod účtem administratora. Složka s nainstalovaným enTeam Workflow Manager musí být sdílená pro čtení, pouze složka, která je nastavena pro zápis logů, musí být sdílena i pro zápis. **Tuto instalaci je možné pustit pouze na jednom serveru** (kvůli update databáze atpod.). Pokud máte několik serverových instalací (je nutné na ostatních provést registraci pomocí souboru RegMTB32.bat, ten je možné vytvořit např. pomocí ClientInstall.exe – viz níže).

# <span id="page-6-0"></span>**2.3 Instalace klientů Workflow Manager**

## <span id="page-6-1"></span>**2.3.1 Instalace pomocí ClientInstall.exe**

ClientInstall je utilita, která musí být spuštěna pod admin právy na daném PC. Jde o GUI utilitu, která bude muset být spuštěna na všech klientských PC a to v případě nasazení jakékoli nové verze produktu. Z tohoto důvodu ji doporučujeme použít pouze na velmi malých sítích s malým počtem klientů. Důrazně doporučujeme používat nástroj NetInstall. Ušetříte si tak v budoucnu hodně práce s aktualizacemi.

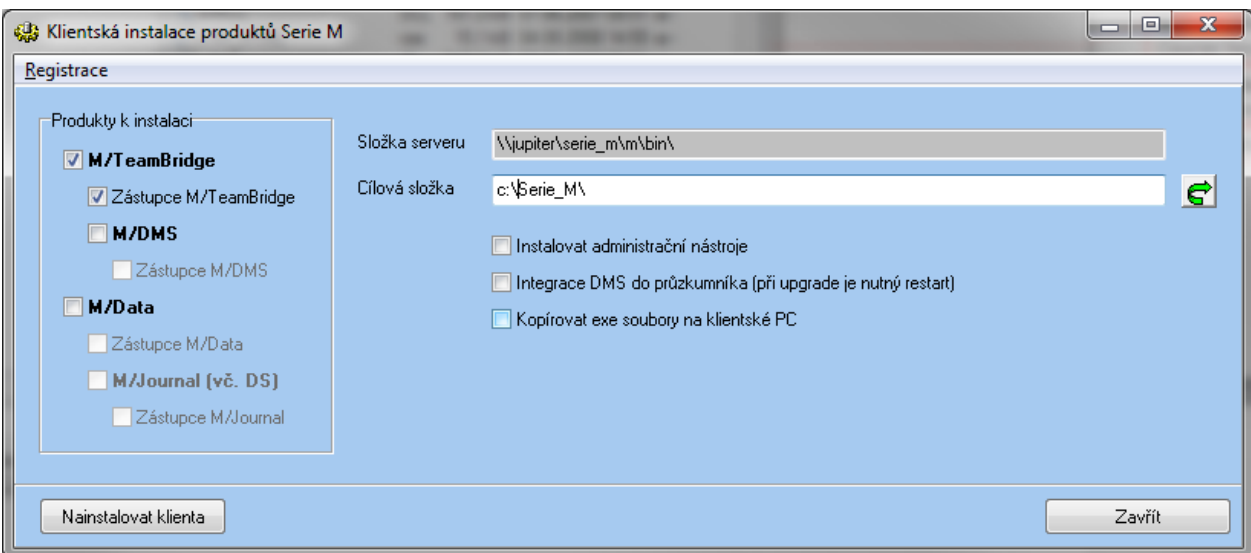

**Postup instalace:** 

- 1. Instalator je nutné spustit **na klientském PC** tak, že najdete síťové umístění serveru WM (např. \\jupiter\serie\_m\m\bin\), které se zobrazuje v aplikaci jako Složka serveru. Z tohoto umístění spustíte aplikaci ClientInstall.exe. Bude-li ClientInstall spuštěn odjinud, není zaručena jeho správná funkce, protože může být použita jiná konfigurace a knihovny WM mohou být zaregistrovány odjinud. V takovém případě nemusí po instalaci WM fungovat správně.
- 2. Zaškrtnou se produkty k instalaci. Pokud se zaškrtne vytváření zástupců, budou tyto vytvořeny na ploše.
- 3. Cílová složka je složka na lokálním PC, kam budou produkty instalovány.
- 4. Pokud administrátor chce mít na ploše zástupce na aplikace enTeam User, WorkflowDesigner apod., zaškrtne volbu Instalovat administrační nástroje.
- 5. Pro omezení síťové komunikace a omezení rizika problémů při ztrátě připojení k síti bývá výhodné zaškrtnout volbu "Kopírovat soubory na klientské PC". Pokud volba nebude zaškrtnuta, budou všechny knihovny registrovány ze síťového umístění. Rizikem při registraci ze síťového umístění je nestabilita aplikací při výpadku sítě. Důvodem je to, že OS Windows neumí pracovat s knihovnami nataženými ze sítě po výpadku připojení, byť krátkodobém.
- 6. Instalace se spustí tlačítkem Nainstalovat klienta.

V menu registrace je možné navíc:

- 1. Zaregistrovat z aktuální cesty. Provede pouze přeregistraci knihoven ze síťového umístění. Tuto volbu využijete, pokud je potřeba pouze zaregistrovat knihovny, bez ostatních činností jako je kopírování souborů do lokálního umístění, vytváření lokálního SerieM.ini, registrace protokolu MTBODC atd.
- 2. Vytvořit registrační soubor serveru RegMTB32.bat. Vytvoří na serveru soubor pro registraci knihoven s lokálním umístěním (na serveru). Tuto volbu využijete, pokud máte více serverů WM (např. několik terminálových serverů), přičemž serverovou instalaci je možné pustit pouze na jednom z nich (kvůli provádění update databáze atpod.
- 3. Vytvořit registrační soubor klienta RegClient.bat. Vytvoří spustitelný soubor, kterým je možné zaregistrovat WM. Po jeho spuštění je výsledek stejný jako při volbě 1, ale lze jej spouštět z příkazové řádky. Takto vytvořený soubor využívá např. NetInstall.exe – viz níže.
- 4. Zaregistrovat link MTBODC. Protokol MTBODC je obdoba protokolu http, po jeho zaregistrování na daném PC je možné využívat HTML odkazy na procesy v WM. Při instalaci pomocí tlačítka Nainstalovat klienta dojde k registraci automaticky.

# <span id="page-7-0"></span>**2.3.2 Instalace pomocí NetInstall.exe**

Nevýhodou aplikace ClientInstall je to, že je nutné ji spouštět ručně na každém počítači. Tuto práci je možné odbourat použitím utility NetInstall, kterou je možné na serveru nakonfigurovat tak, aby instalovala a aktualizovala klienty v síti automaticky. Tato utilita vyžaduje podporu Login skriptů v systému Windows, v nichž musí administrátor zajistit, aby se na klientských PC spouštěl NetInstall.exe s administrátorskými právy. NetInstall nemá žádné uživatelské rozhraní, instalace potřebuje správně nastavený soubor netinstall.ini – nastavit jej je možné dle příkladu nacházejícím se na instalačním CD v adreáři Application\MUSER\bin\netinstall\_sample.ini.

Pokud je nastaveno, aby se nekopíroval adresář BIN, pak musí být na serveru správně nastaven soubor regclient.bat. Tento je možné vytvořit pomocí aplikace ClientInstall – viz výše.

# <span id="page-8-0"></span>**2.4 Řešení možných problémů instalace**

Pokud na stanici nelze spustit některý z programů Serie/M a na ostatních stanicích vše funguje jak má, pak pravděpodobně bude příčina v chybných konfiguračních souborech nebo v chybné registraci Dll Ole knihoven.

**Chyba v konfiguračních souborech** se pravděpodobně projeví následujícím dialogem:

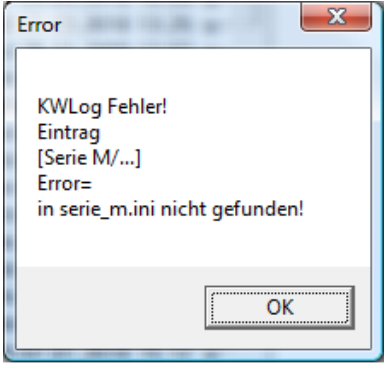

V takovém případě zkontrolujte správnost zadané cesty ke konfiguračním souborům SerieM.ini a Parent.ini, popis je uveden výše v kap. 3.2. Správnost cest lze ověřit spuštěním aplikace IniEdit, která přehledně zobrazí veškerou nastavenou konfiguraci v obou souborech včetně cest, ze kterých ji načítá. Pokud jsou cesty uvedeny správně, zkontrolujte dostupnost především u síťové cesty pro Parent.ini.

**Chybně zaregistrované knihovny** se obvykle projeví chybou:

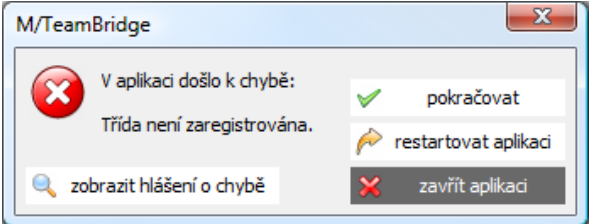

Registrace knihoven se provádí pomocí windows nástroje regsvr32.exe, př. regsvr32.exe "c:\program files\serie\_m\bin\muser.dll". Ole knihoven nutných pro běh všech produktů Serie/M je mnoho. K registraci se používají nástroje popsané v kapitolách výše – ClientInstall, NetInstall, případně dávkové soubory RegMTB32.bat nebo RegClient.bat.

Pomocí nástroje regedit.exe (standardní součást systému Windows) je možné ověřit, odkud jsou na daném PC Ole knihovny zaregistrovány. Po zadání vyhledávaného řetězce "muser.dll" zobrazí regedit cestu k Ole knihovně.

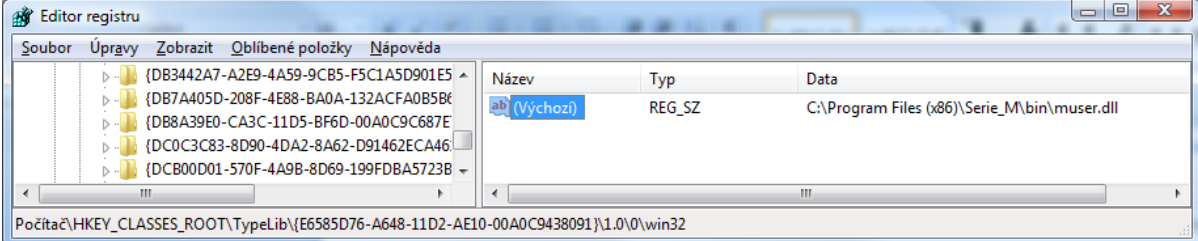

Pozor na to, že registraci je nutné provádět po každé změně knihovny. Pokud k nové registraci nedojde a cesta v registrech uvedená je správná, neobjeví se sice při startu chyba registrace, ale systém může být nestabilní.

# <span id="page-9-0"></span>**3 Možnosti administrátora**

# <span id="page-9-1"></span>**3.1 Význam administrace**

Jako administrátor potřebujete mít přehled o procesech všech uživatelů enTeam Workflow Manager. Administrace umožňuje informovat se o aktuálních hodnotách a stavu procesů nebo pracovních kroků.

#### **Díky administraci si můžete například ověřit…**

- kdy byl proces zpracován
- u kterého uživatele se zastavil pracovní krok
- nebo kde se vyskytla chyba

Administrátor má zároveň možnost do procesů zasahovat, přerušit je nebo ukončit. Samozřejmě musí mít pro tuto činnost přidělena příslušná práva.

# <span id="page-9-2"></span>**3.1.1 Aktivní přístup**

Máte možnost zasahovat do procesů a pracovních kroků, regulovat a opravovat je. Úpravy administrátora jsou v procesu zdokumentovány, administrátor je přidán k procesu jako zástupce a jeho aktivity jsou zaprotokolovány v historii procesu.

# <span id="page-9-3"></span>**3.1.2 Práva**

Administrátor je uživatel, který má v aplikaci enTeam User nastaven atribut **MTBAllowAdmin** na hodnotu True. Administrátor má v enTeam Workflow Manager navíc k dispozici složku ADMINISTRACE a v hlavním menu pod nabídkou NÁSTROJE možnost ADMINISTRACE... :

```
Vzory dokumentů... Shift+Ctrl+D
Výchozí sdílené složky...
Omezení dotazů...
Archivační scénáře/nálepky...
Svátky...
Zobrazit log ...
Šablony anotací...
Uživatelské akce...
```
Ihned po klepnutí na záložku nebo složku ADMINISTRACE máte k dispozici vyhledávací dialog, s jehož pomocí můžete specifikovat omezení zobrazovaných procesů. Pomocí záložek pod seznamem procesů určíte, zda chcete vyhledávat PROCESY nebo PRACOVNÍ KROKY.

Administrátor dále spravuje šablony dokumentů a sdílené složky, může přidělovat práva ostatním uživatelům enTeam Workflow Manager.

# <span id="page-9-4"></span>**3.2 Vzory dokumentů**

Dokumenty, které v enTeam Workflow Manager vytvoříte, mohou být vytvořeny na základě předlohy. Šablony dokumentů jsou uloženy v databázi (viz kapitola [Vzory dokumentů](#page-12-2) na straně [13\)](#page-12-2)

**Jako administrátor máte možnost...**

- uspořádat strukturu šablon
- vytvářet nové šablony dokumentů
- upravovat nebo mazat stávající šablony dokumentů
- přidávat šablony dokumentů do sdílených složek

# <span id="page-10-0"></span>**3.3 Propojení uzlů**

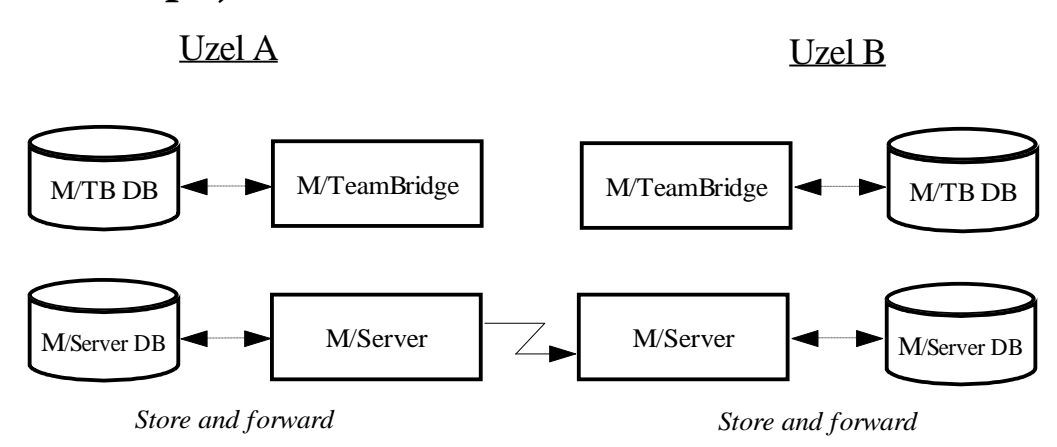

enTeam Workflow Manager může být nainstalován na několika databázích různých výrobců a na různých místech. Je tedy možné vytvořit více fyzických databází, které jsou propojeny do společné logické databáze. Jednotlivé fyzické databáze se nazývají uzly.

Propojení uzlů je založeno na replikačních a synchronizačních mechanizmech. Tyto mechanizmy se orientují na procesy a jejich změny. Proces je replikován na jiný uzel pouze tehdy, je-li uživatel tohoto uzlu účastníkem daného procesu. Pokud je proces změněn, není replikován opět celý proces, ale proběhne výměna pouze těchto změn.

Výměna procesů a změn v procesech na více uzlech je zajištěna pomocí M/Serveru. M/Server je založen na mechanizmu Store and forward: zasílanému objektu je přidělen cílový uzel a cílová aplikace. Nejdříve je uložen v databázi M/Serveru uzlu, ze kterého je objekt odesílán, a po určité době, kterou je možné nastavit, je odeslán na cílový uzel. Po přijetí v cílovém uzlu je uložen opět do databáze M/Serveru a poté předán cílové aplikaci.

# <span id="page-11-0"></span>**4 Přehled administrátorských funkcí hlavního menu**

# <span id="page-11-1"></span>**4.1 Nabídka menu Soubor**

# <span id="page-11-2"></span>**4.1.1 Import**

Importovat lze pouze procesy stejné databáze, protože k procesu musí být k dispozici také další data, jako například uzly, uživatelé atd.

Pro import procesu...

- zadejte z menu příkaz SOUBOR/IMPORT
- zobrazí se dialog IMPORT...
- vyberte požadovaný soubor

## <span id="page-11-3"></span>**4.1.2 Export**

Slouží k uložení procesů pro export do jiných databází. Je možné exportovat procesy z enTeam Workflow Manager a uložit jako soubory **.mtb**.

Pro export procesu...

- otevřete proces
- zadejte z menu příkaz SOUBOR/EXPORT
- zobrazí se dialog ULOŽIT JAKO...
- vyberte kam chcete proces uložit

## <span id="page-11-4"></span>**4.1.3 Exportovat seznam**

Tento příkaz vyexportuje seznam procesů se všemi údaji z hlavičky procesu ve formátu xml. Tento seznam pak můžete využít pro jiné aplikace.

# <span id="page-12-0"></span>**4.2 Nabídka menu Nástroje**

# <span id="page-12-1"></span>**4.2.1 Administrace**

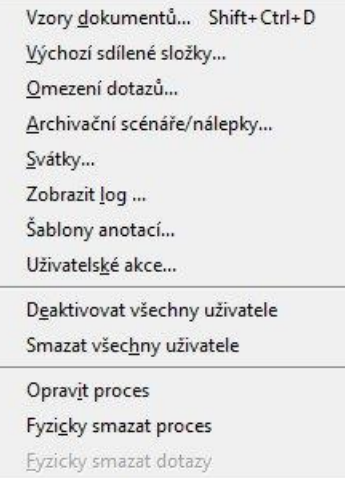

#### **Poznámka:**

Pokud se zrovna nenacházíte ve složce ADMINISTRACE:, zobrazí se pouze následující omezené menu:

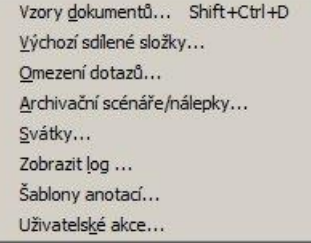

## <span id="page-12-2"></span>**Vzory dokumentů**

Slouží k administraci šablon dokumentů. Po vybrání této možnosti se zobrazí okno se složkami vzorů dokumentů.

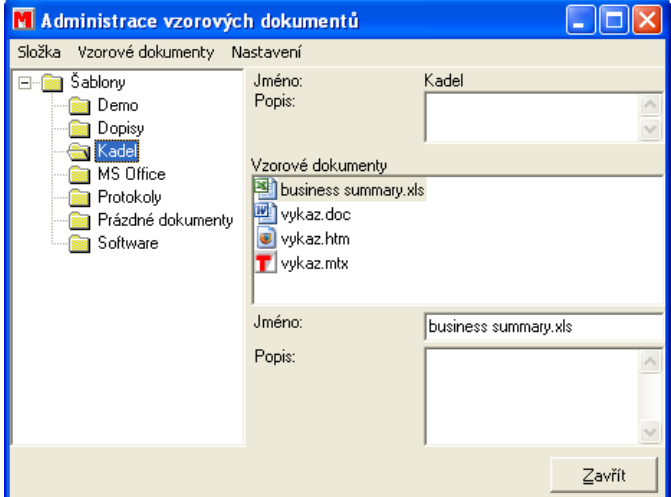

## **Výchozí sdílené složky**

Uživatel si v menu NÁSTOJE/NASTAVENÍ na záložce obecné může zvolit, jakou složku má mít vybranou při spuštění enTeam Workflow Manager. Pokud si zde zvolí VÝCHOZÍ SDÍLENÁ SLOŽKA, pak bude mít vybranou tu složku, kterou mu administrátor určil v níže uvedeném dialogu.

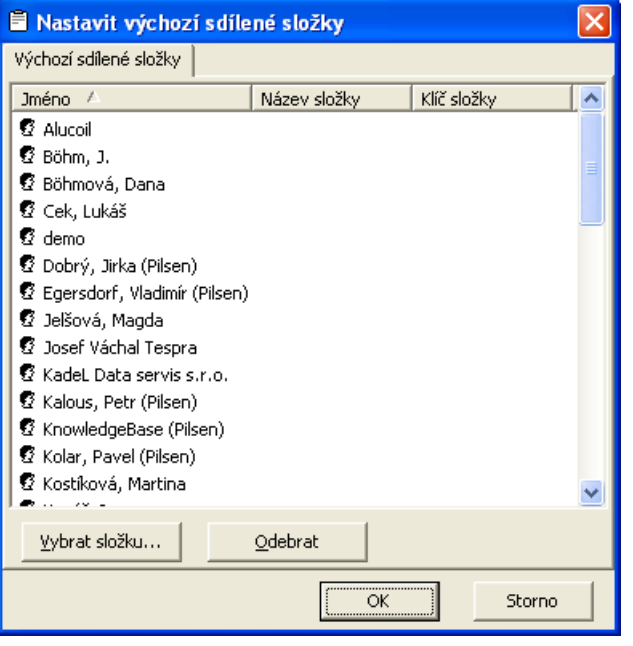

- označte v seznamu uživatele, pro kterého budete nastavovat výchozí složku
- stiskněte tlačítko VYBRAT SLOŽKU
- zobrazí se okno s výběrem výchozích složek
- označte výchozí složku pro daného uživatele
- 0K potvrďte tlačítko

## **Archivační scénáře/nálepky - vytvoření nálepky**

Využití archivačních scénářů se vztahuje k produktu enTeam DMS a podrobné informace najdete v příslušné příručce.

Nálepky vytváří administrátor pro účely oklíčování běžných procesů bez workflow, aby bylo možné podle informací z nálepky následně vyhledávat procesy. Rozšíříte si tak možnost popisu procesu a kromě standardních vlastností, jako je název, třída atd., si můžete zvolit libovolné vlastní. (Viz kapitola [Vyhledávání pomocí proměnných z](#page-21-2) nálepek na straně [22\)](#page-21-2)

Pro vytvoření nálepky postupujte následně:

- spusťte Data Dictionary (kwdd.exe)
- založte potřebné proměnné
- při vytváření proměnných nezapomeňte zaškrtnout políčko INDEX
- z hlavního menu vyberte možnost NÁSTROJE/ADMINISTRACE/ARCHIVAČNÍ SCÉNÁŘE A NÁLEPKY
- v dialogu klepněte na ikonu pro vytvoření nové položky
- zadejte název nálepky
- přidejte aspekty, které jste předtím vytvořili v Data Dictionary, klepnutím na tlačítko pro přidání aspektu
- zadejte název masky a klepněte na tlačítko **volem pro Mask Generator pro vytvoření masky**. Do masky jsou zahrnuty již zadané aspekty, můžete upravit její vzhled a rozložení. Dialog pro úpravu vlastností si zobrazíte z nabídky menu ZOBRAZENÍ/EDITOR VLASTNOSTÍ
- zavřete Mask Generator

potvrďte vytvořenou nálepku

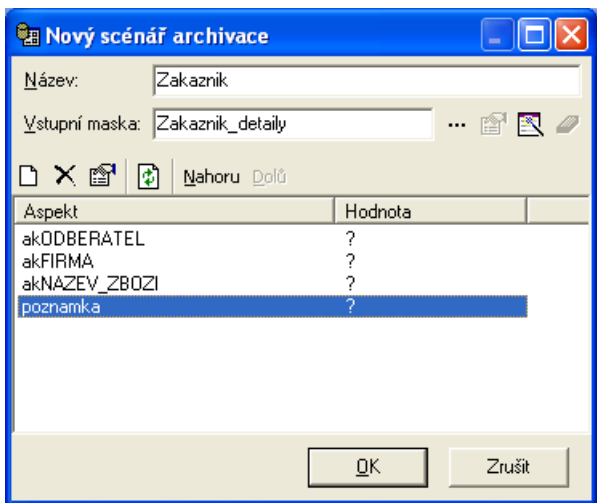

- v seznamu scénářů a nálepek označte novou nálepku a klepněte pravým tlačítkem myši
- pod možností VLASTNOSTI nastavíte práva pro užívání nálepky buď rolím, nebo jednotlivým uživatelům

#### **Poznámka:**

- Význam ikon v dialogu pro vytvoření nálepky:
- **výběr** již hotové masky
- úprava masky. Pozor, pokud budete chtít masku pouze upravit a klepnete na tlačítko pro generování nové masky, původní masku si přemažete!
- vygenerování nové masky
- *O* mazání použité masky
- **D** přidání nového aspektu
- odstranění zadaného aspektu
- úprava definice aspektu
- aktualizované načtení aspektu

## **Svátky**

Tato možnost slouží k nastavení svátků pro kalendář. Standardně můžete navolit svátky dle českého nebo německého kalendáře, můžete však přidávat i další individuální svátky.

## **Zobrazit log**

Slouží k zobrazení logu.

 $\Box$ 

## **Uživatelské akce**

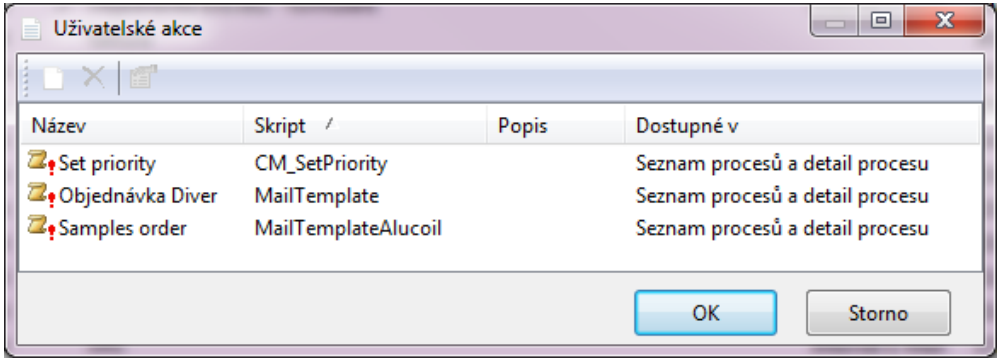

Administrátor umožní uživatelům, kterým k tomu přidělí práva, spouštět skripty v existujích procesech. Po stisku na panelu nástrojů dialogu **Uživatelské akce** se objeví okno pro výběr skriptu a přidělení práv k jeho spouštění:

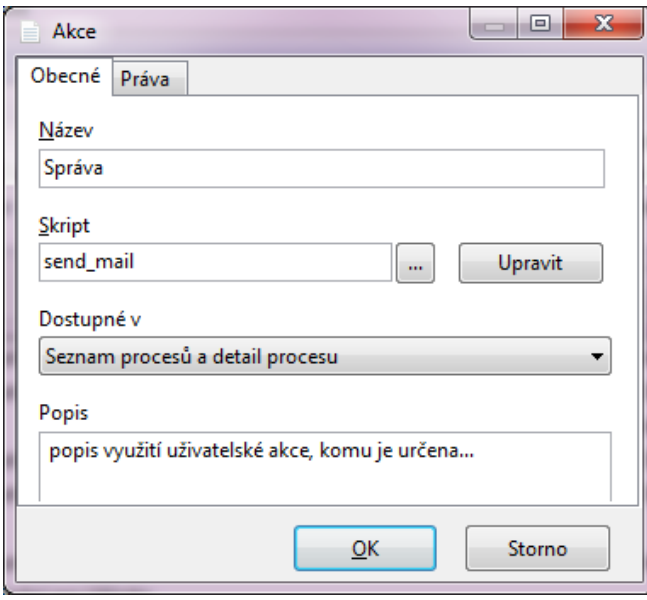

Stiskem tlačítka se vyvolá okno pro výběr dostupných skriptů. Skript lze prohlédnout a v případě potřeby i upravit klepnutím na tlačítko **Upravit** 

Dále lze pomocí pole DOSTUPNÉ V… nastavit, zda se má vytvořená uživatelská akce zobrazovat…

- v seznamu procesů (tzn. ikona na hlavním panelu nástrojů a samostatná položka v nabídce menu NÁSTROJE/UŽIVATELSKÉ AKCE)
- nebo v menu otevřeného procesu (tzn. ikona na panelu nástrojů otevřeného procesu a samostatná položka v nabídce menu SOUBOR/UŽIVATELSKÉ AKCE)
- nebo oběma výše uvedenými způsoby.

Doporučujeme doplnit popis uživatelské akce, popsat její činnost a pro jaké uživatele/role je určena. Popis slouží k snadnější orientaci administrátorů.

Nakonec přidělte práva pro uživatele nově vytvořené akce na záložce PRÁVA v dialogu AKCE.

#### **Příklad využití:**

Lze takto získávat v otevřeném procesu informace z webových stránek, např. aktuální kurzy měn. **Declare Procedure** MTBShellExecuteAndWait **dll** "actualDocument" (**string**) **Declare procedure** Today **dll** "actualDocument" (**string**) **script** KA\_CP\_kurzy (): **Boolean var** dnes:**string begin**

```
Today(dnes)
MTBShellExecuteAndWait("http://www.cnb.cz/cs/financni_trhy/devizovy_trh/kurzy_devizoveho_trhu/denni_kurz.js
p?date="+dnes+"")
result:=true
end
```
## **Příklad využití 2:**

```
Skript má také přístup k proměnným aktuálního procesu a tak je např. možné získat nějakou informaci z proměnné a 
zapsat ji do textu procesu 
script ActionScript1 (): Boolean
var text : String
begin
 text := "Toto jsem načetl z proměnné firma:" + wkf.firma
  document.newnote(text)
  result:=true
end
```
#### **Deaktivovat všechny uživatele**

Deaktivuje všechny uživatele aktuálně otevřeného procesu. Proces se přesune z pošty všech uživatelů do složky KOŠ. Z této složky je možné později proces znovu aktivovat.

#### **Pro deaktivaci všech uživatelů…**

- ve složce ADMINISTRACE vyhledejte a otevřete proces
- zadejte z nabídky menu ÚPRAVY příkaz DEAKTIVOVAT VŠECHNY UŽIVATELE

#### **Tip:**

Stejnou možnost najdete v menu pravého tlačítka myši na záložce ÚČASTNÍCI. Tuto záložku si zobrazíte, pokud se nacházíte ve složce ADMINISTRACE a otevřete proces, u kterého mají být účastníci deaktivováni.

#### **Smazat všechny uživatele**

**Pro smazání všech uživatelů procesu…**

- ve složce ADMINISTRACE vyhledejte a otevřete proces
- v otevřeném procesu zadejte z menu příkaz ÚPRAVY/SMAZAT VŠECHNY UŽIVATELE

#### **Tip:**

Stejnou možnost najdete v menu pravého tlačítka myši na záložce ÚČASTNÍCI. Tuto záložku si zobrazíte, pokud se nacházíte ve složce ADMINISTRACE a otevřete proces, u kterého mají být účastníci smazáni.

## **Oprava procesu**

Především kvůli chybnému nastavení jednotlivých zúčastněných uzlů může dojít k chybě a proces je do odstranění problému nekonzistentní. Některé z těchto procesů je možné opravit pomocí funkce obnovení procesu.

#### **Pro obnovení procesu…**

- nejdříve proces vyhledejte a otevřete ve složce ADMINISTRACE
- v nabídce menu NÁSTROJE/ADMINISTRACE vyberte možnost OPRAVIT PROCES.

#### **Tip:**

Stejnou možnost najdete i v menu pravého tlačítka myši.

#### **Fyzicky smazat proces**

Pomocí této funkce je však možné označený proces definitivně smazat přímo z databáze enTeam Workflow Manager.

#### **Poznámka:**

Tuto funkci najdete i v menu pravého tlačítka myši, pokud označíte některý proces v administrátorském seznamu.

## **Upozornění:**

<span id="page-17-0"></span>Proces je smazán nenávratně!

# **4.3 Nastavení panelu nástrojů**

# <span id="page-17-1"></span>**4.3.1 Přidání dalších tlačítek na panel nástrojů**

Je možné přidat libovolné tlačítko na jakékoliv místo panelu, přestože se na tomto místě nemá standardně zobrazovat. Postupujte výše popsaným způsobem a v menu vyberte položku VLASTNÍ. Zobrazí se okno, ve kterém klepnete na druhou záložku PŘÍKAZY...

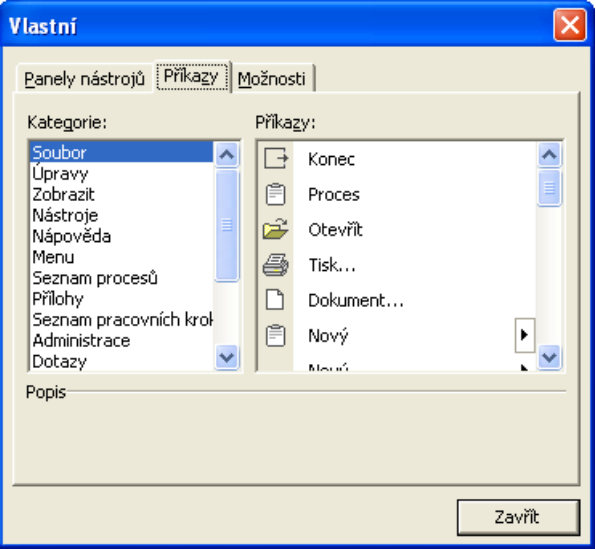

Vlevo ve sloupci KATEGORIE je seznam všech položek z lišty menu. V pravém sloupci vidíte seznam příkazů označené položky menu.

Vyberte tlačítko, které chcete přidat na panel nástrojů, klepněte na něj a se stlačeným levým tlačítkem myši ho přetáhněte přímo do požadované pozice na panelu nástrojů. Pro přidání dalších tlačítek postup opakujte.

# <span id="page-17-2"></span>**4.3.2 Vlastní nastavení panelu nástrojů**

Pokud si navíc chcete vytvořit ještě vlastní panel nástrojů, vyberte v menu příkaz ZOBRAZIT/PANELY NÁSTROJŮ/VLASTNÍ.

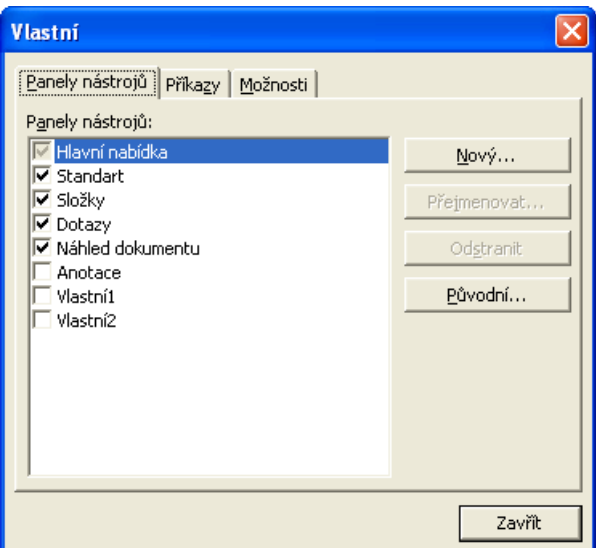

Klepněte na tlačítko NOVÝ a vedle dialogu se objeví ještě jedno malé okno, do kterého budete umísťovat ikony. Klepněte na bílou šipku a následně na tlačítko PŘIDAT NEBO ODEBRAT TLAČÍTKA a VLASTNÍ.

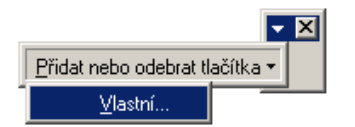

**Objeví se další dialog, do kterého vyplníte název nového panelu nástrojů...**

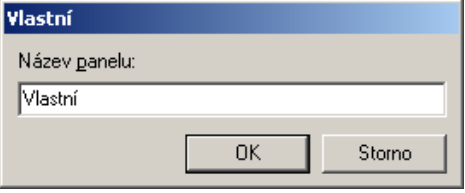

Pak už můžete začít s umísťováním ikon na nový panel nástrojů. Klepněte na záložku PŘÍKAZY. Vlevo ve sloupci KATEGORIE je seznam všech položek z lišty menu. V pravém sloupci vidíte seznam příkazů označené položky menu.

Vyberte tlačítko, které chcete přidat na vlastní panel nástrojů, klepněte na něj a se stlačeným levým tlačítkem myši ho přetáhněte přímo do okna vlastního panelu nástrojů. Pro přidání dalších tlačítek postup opakujte.

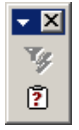

Po dokončení můžete vlastní panel nástrojů přesunout nahoru k ostatním panelům. Klepněte na vlastní panel a se stisknutým levým tlačítkem myši ho přetáhněte na konec posledního panelu nástrojů v horní části obrazovky. Panel

změní tvar a vzhled a zařadí se mezi ostatní.  $\boxed{\mathbb{Z} \cdot \mathbb{Z} \cdot \text{I}^2}$  Tímto způsobem můžete také libovolně měnit pořadí panelů.

# <span id="page-19-0"></span>**5 Složka Administrace**

**Administrátor se může pohybovat ve dvou oblastech…**

- v seznamu procesů
- nebo v seznamu pracovních kroků

# <span id="page-19-1"></span>**5.1 Seznam procesů**

Pro zobrazení seznamu procesů administrátora klepněte v seznamu složek na složku ADMINISTRACE. Do dialogu zadejte kritéria, podle kterých mají být procesy vybrány.

Tato kritéria jsou k dispozici z toho důvodu, abychom zabránili dlouhému čekání při generování celého seznamu procesů. Ten se zobrazí, pokud nezadáte žádné podmínky vyhledávání a dialog pouze potvrdíte.

#### **Poznámka:**

Zadání kritérií a vyhledávání procesů je popsáno v následujících bodech této kapitoly.

```
Jako výsledek hledání procesů se Vám zobrazí například následující seznam procesů…
```
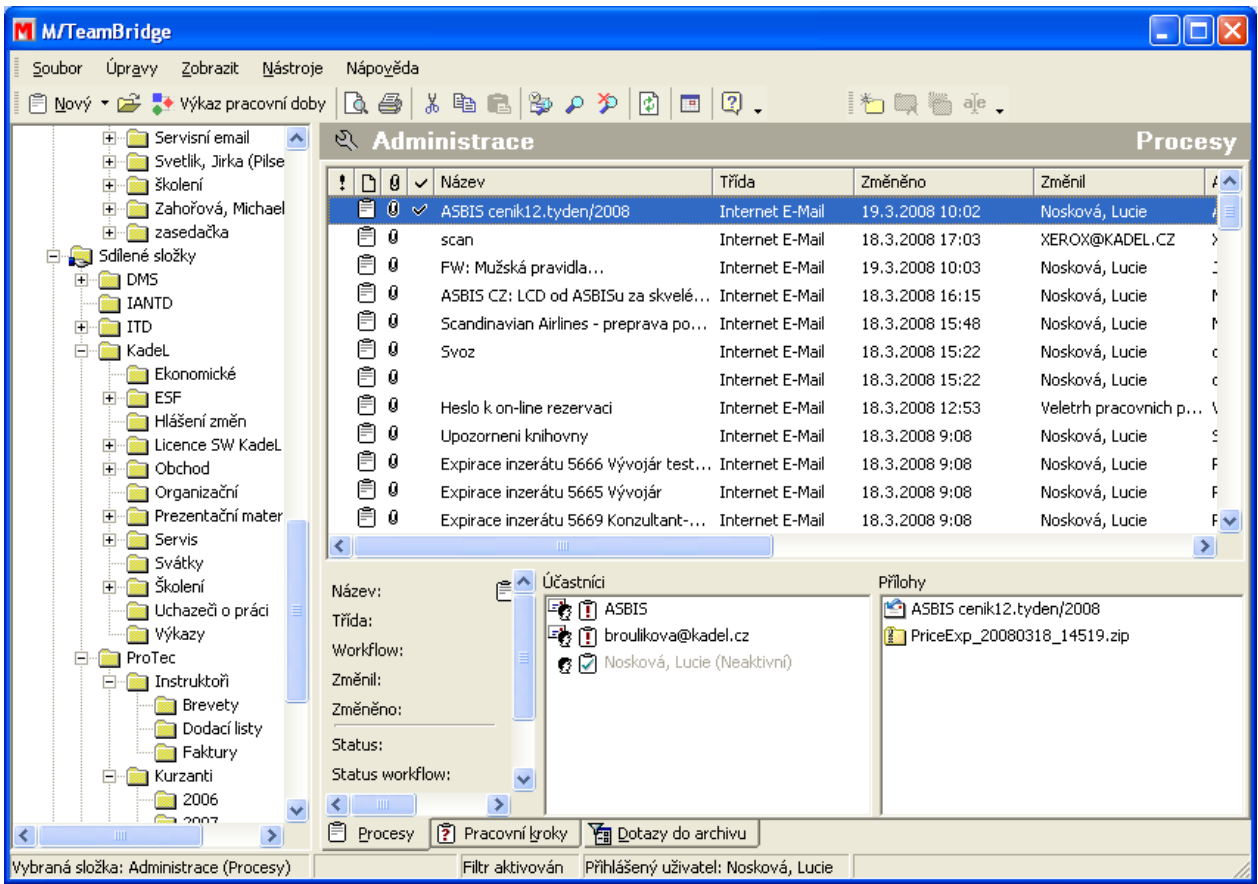

V horní části okna vidíte seznam procesů odpovídající Vámi zadaným kritériím. Dole jsou informace vztahující se k aktuálně označenému procesu.

Klepnutím na ikonu **se si znovu zobrazíte dialog HLEDAT PROCESY**, kde můžete měnit, doplnit nebo **vymazat zadaná kritéria. Seznam zavřete příkazem NÁSTROJE/ZRUŠIT FILTR nebo pomocí následující ikony .**

# <span id="page-20-0"></span>**5.2 Vyhledávání procesů**

Pokud máte aktivovanou záložku PROCESY, zobrazí se klepnutím na složku nebo záložku ADMINISTRACE následující dialog:

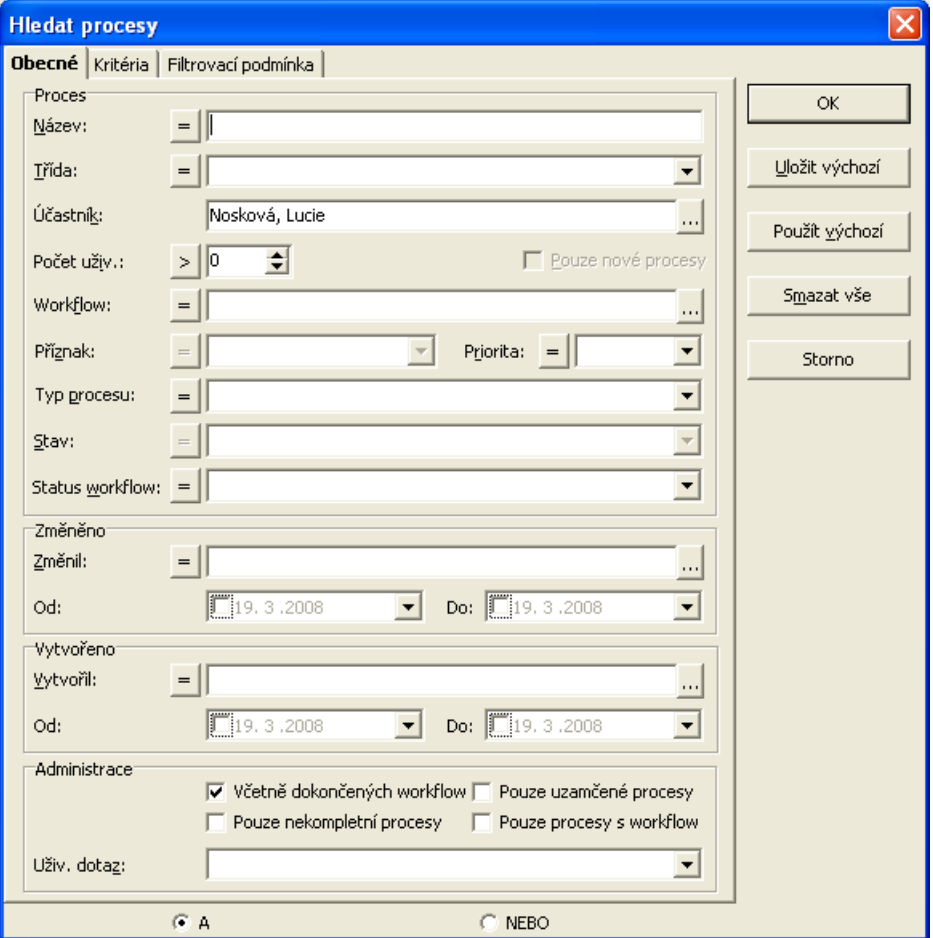

Cíleným výběrem procesů se vyhnete čekání, které je pro nahrání celého seznamu procesů všech uživatelů nezbytné.

Po zadání a potvrzení kritérií Vám program vyhledá požadované procesy.

**Pro další hledání klepněte v menu na možnost NÁSTROJE/NASTAVIT FILTR nebo klepněte na následující ikonu . Stejným způsobem postupujte při každém novém hledání. Výsledný seznam nalezených procesů zrušíte příkazem NÁSTROJE/ZRUŠIT FILTR nebo pomocí této ikony .**

# <span id="page-20-1"></span>**5.2.1 Hledání podle speciálních kritérií administrace**

**Je možné dále specifikovat, jaké procesy se mají zobrazit pomocí následujících omezení…**

- včetně dokončených procesů
- **pouze nekompletní procesy:** procesy mohou být sdíleny na několika uzlech. Pokud na jednotlivých uzlech chybí informace z jiných uzlů, jsou tyto procesy považovány za kompletní.
- **pouze uzamčené procesy:** zobrazí se pouze uzamčené procesy
- nebo pouze procesy s workflow

# <span id="page-21-0"></span>**5.2.2 Hledání pomocí klíčů**

Při vytváření jsou procesům i pracovním krokům přiřazovány jednoznačné klíče. Klíče se skládají z názvu uzlu a interního čísla. Je možné např. položit uživatelský dotaz \$DOC\_KEY='ENTEAM\_0000abc'

# <span id="page-21-1"></span>**5.2.3 Filtrovací podmínka**

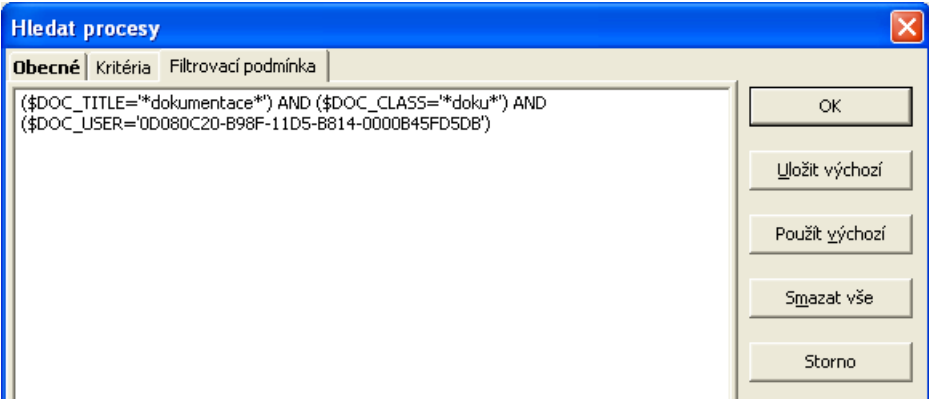

<span id="page-21-2"></span>Zobrazí podmínky, podle kterých vyhledávání probíhá (nastavených na záložkách OBECNÉ a KRITÉRIA).

# **5.3 Vyhledávání pomocí proměnných z nálepek**

Pokud používáte nálepky, můžete podle zadaných kritérií následně vyhledávat. Vyhledávání spustíte z nabídky hlavního

menu NÁSTROJE/NASTAVIT FILTR nebo prostřednictvím ikony

V dialogu HLEDAT PROCESY se přepněte na záložku KRITÉRIA

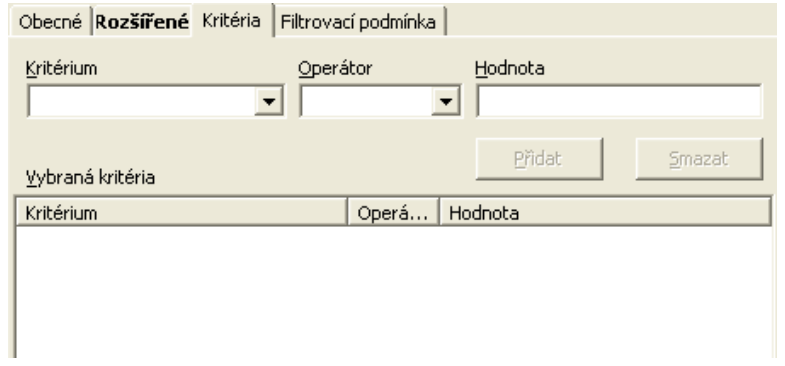

- Vyberte kritérium, podle kterého chcete vyhledávat. Kritérium si najdete podle seznamu proměnných daného procesu (např. akDATUM = datum vytvoření objednávky
- Zadejte vhodný operátor (např. =)
- Vyplňte hodnotu, kterou mají hledané procesy splňovat (např. 21.12.2006)
- Nezapomeňte potvrdit tlačítko **Přidat** . Postup můžete opakovat a zadat více kritérií.
- Systém vyfiltruje po potvrzení tlačítka <sup>ko</sup> všechny procesy opatřené nálepkou Faktura obsahující danou proměnnou a splňující zadané kritérium, tzn. datum vytvoření 21.12.2006.

# <span id="page-21-3"></span>**5.4 Seznam pracovních kroků**

Po zadání kritérií vyhledávání do dialogového okna HLEDAT PRACOVNÍ KROKY zobrazí se například následující seznam pracovních kroků.

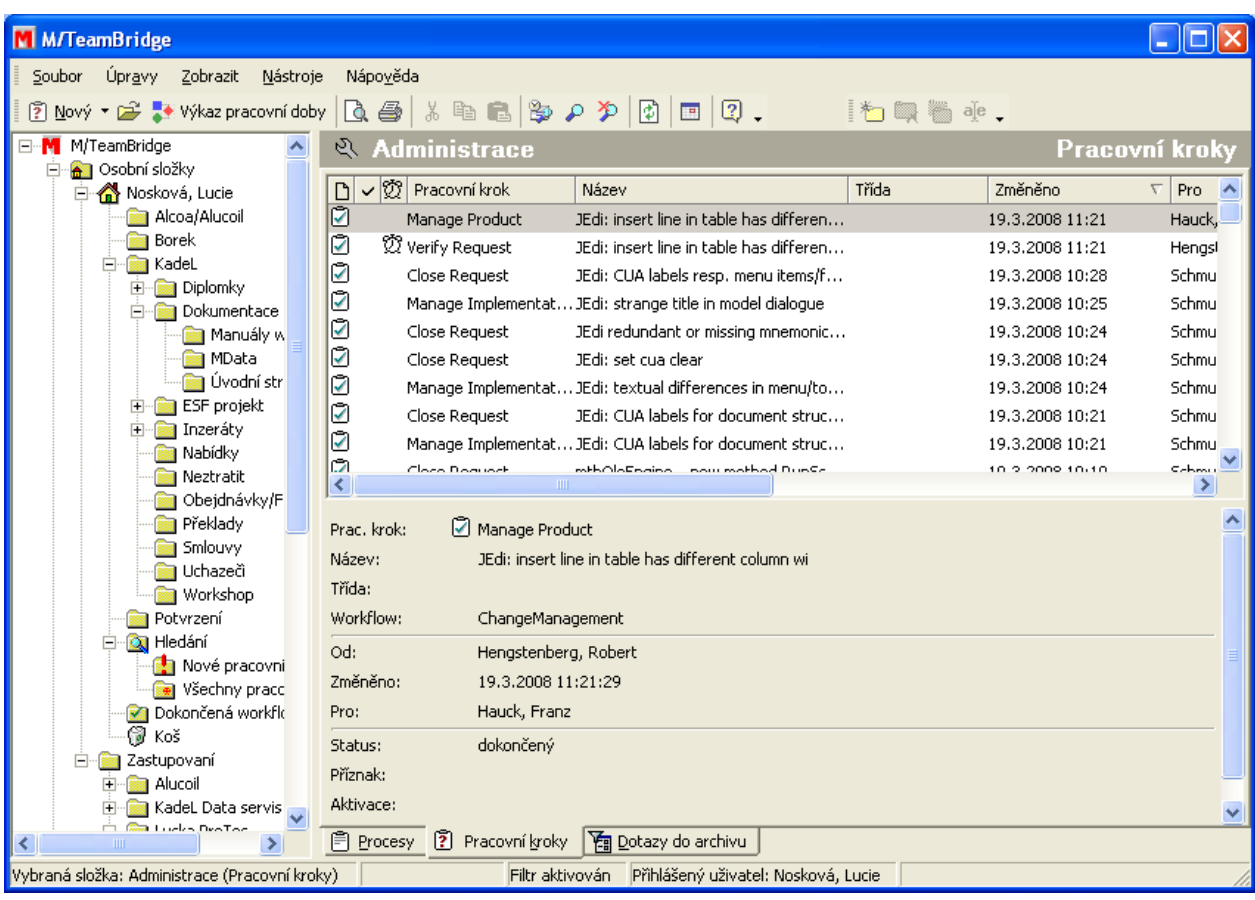

V horní části okna vidíte seznam pracovních kroků odpovídající Vámi zadaným kritériím, dole se nachází informace vztahující se k aktuálně označenému pracovnímu kroku z výše uvedeného seznamu.

Klepnutím na ikonu si znovu zobrazíte dialog HLEDAT PRACOVNÍ KROKY, kde můžete zadat nová kritéria pro hledání.

# **Seznam zavřete příkazem NÁSTROJE/ZRUŠIT FILTR nebo pomocí následující ikony .**

**Poznámka: Pokud ve vyhledávacím dialogu nezadáte žádná kritéria, zobrazí se seznam všech pracovních kroků.**

# <span id="page-22-0"></span>**5.4.1 Stav pracovních kroků**

**Následující symboly označují stav pracovního kroku nebo workflow…**

 **K VYŘÍZENÍ. Pracovní krok ještě nebyl vyřízen.** 

**POZASTAVENO. V tomto stavu se pracovní krok nachází, pokud není dokončen (například podepsán). Workflow je pozastaveno také v případě, pokud je workflow chybně nadefinováno a není například možné najít uživatele pro následující pracovní krok.**

 **DOKONČENO. Pracovní krok byl dokončen.**

POSTOUPENO. Pracovní krok byl postoupen k vyřízení jinému uživateli.

**PŘERUŠENO. V procesu se objevila chyba a proto byl administrátorem přerušen. Lze přerušit celý proces nebo jen jednotlivé pracovní kroky. Další zpracování není možné, dokud administrátor přerušený proces nebo pracovní krok neobnoví.**

# <span id="page-23-0"></span>**5.5 Vyhledávání pracovních kroků**

Klepnutím na složku ADMINISTRACE se zobrazí dialog HLEDAT PROCESY. Pokud máte aktivní záložku PRACOVNÍ KROKY, zobrazí se vyhledávací dialog.:

# <span id="page-23-1"></span>**5.5.1 Hledání podle kritérií**

Hledání podle kritérií funguje stejně jako u vyhledávání běžných procesů, liší se pouze pole pro zadání kritérií vyhledávání.

# <span id="page-23-2"></span>**5.5.2 Hledání pomocí klíčů**

Při vytváření jsou procesům i pracovním krokům přiřazovány jednoznačné klíče. Klíče se skládají z názvu uzlu a interního čísla. **Je tedy možné vyhledávat i podle tohoto klíče.**

# <span id="page-23-3"></span>**5.5.3 Filtrovací podmínka**

<span id="page-23-4"></span>Zobrazí podmínky, podle kterých vyhledávání probíhá (nastavených na záložkách OBECNÉ a KRITÉRIA).

# **5.6 Obecná pravidla vyhledávání**

**Zadaná kritéria hledání potvrďte tlačítkem a odstartujete hledání. Pomocí tlačítka** 

Storno

**zrušíte všechny zadané informace a zavřete dialog. Pokud chcete pouze vymazat zadaná** 

**kritéria, použijte tlačítko .**

- Vyhledávání probíhá v právě aktivním okně.
- Vyhledávat můžete podle jednoho nebo více kritérií. Pokud je zadáno kritérií více, zobrazí se pouze takové procesy, které odpovídají všem kritériím.
- Při vyhledávání nejsou rozlišována malá a velká písmena
- Při vyhledávání můžete vynechat první písmenko, pokud si nejste jisti, jestli hledaný výraz začíná malým nebo velkým písmenem. Výraz bude poté vyhledáván podle řetězce znaků.

Pokud chcete výsledek hledání zrušit a vidět opět všechny procesy, klepněte na ikonu pro zrušení filtru  $P$  nebo zadejte z menu příkaz NÁSTROJE/ZRUŠIT FILTR.

# <span id="page-23-5"></span>**5.7 Fulltextové prohledávání procesů**

Fulltextové prohledávání slouží k nalezení procesů dle slov obsažených v textech procesu. Podrobnosti ovládání jsou uvedeny v uživatelském manuálu v kapitole 5.3.8.

Pro fulltextové prohledávání je nutné používat vždy MS SQL server bez ohledu na to, jaký jinak používáte databázový server.

1) Pro fultextové prohledávání je nutné mít nainstalován Microsoft SQL server s podporou fulltextového vyhledávání. Pokud máte zakoupen MSSQL server, ověřte, zda fulltext vaše edice podporuje. Případně použijte např. Microsoft SQL Server 2019 Express with Advanced Services, který je k dispozici zdarma.

Při instalaci je nutné zvolit přihlašování dle SQL Login,

Po nainstalování SQL serveru spusťte SQL *Server Configuration Manager* a zde v sekcích *SQL Native Client ...* / *Client Protocols* a SQL *Server Network Configuration* / *Protocols for <název serveru>* povolte protocol TCP/IP (nastavte hodnotu na *Enabled*).

V *SQL Server Services* je nutné povolit automatické spouštění *SQL Server Browser* – poklepejte na něj a ve zobrazeném

dialogu na záložce *Service* nastavte *Start Mode* na *Automatic* a klikněte na tlačítko *Použít*. Poté jej rovnou spusťte – na záložce *Log On* klikněte na tlačítko *Start*. Nakonec restartujte SQL server – v idalogu zobrazeném po poklepání na SQL Server (<název serveru>) na záložce *Log On* klepněte na tlačítko *Restart*.

Dále je nutné mít na serveru i na stanici nainsatlován .Net FrameWork 3.5.

- 2) Pokud používáte pro enTeam Workflow Manager jiný databázový server, je nutné v novém MSSQL serveru vytvořit login "teambridge" používaný pro přístup do databáze z produktů Serie/M: nabídka Security -> Logins -> New login ...
- 3) Nyní je nutné vytvořit databázi její název je nutné zadat přímo do databázového skriptu.Ve skriptu nacházejícím se v instalačním adresáři (CD\MTBUtils\FullText\FullTextScript.sql) proto upravte cestu souboru databáze, řádky č. 5 a 7 (adresář musí existovat)
	- \* c:\Serie\_M\Files\Data\MFullText.mdf
	- \* c:\Serie\_M\Files\Data\MFullText\_1.ldf
- 4) Spusťte SQL skript. Ověřte, že uživatel teambridge má přístup k nově vytvořené databázi, případně jej nastavte jako vlastníka databáze.
- 5) FullTextové vyhledávání je nutné nastavit v inicializačním souboru. Upravte tedy parent.ini a doplňte sekce:

[M/TeamBridge]

 CustomerActions=Hledat...|\\Server\Serie\_M\Bin\MFullTextSearch.exe Text "Hledat" bude zobrazen v kontextovém menu, ze kterého se bude vyhledávání spouštět. Za znakem "|" následuje cesta k utilitě poskytující rozhraní pro fulltextové prohledávání.

 [M/FULLTEXT] Server=NAZEV-PC\SQLEXPRESS:MFullText IndexAttachments=True IndexDoc=True IndexDocX=True IndexTxt=True IndexTif=True

Zde je nutné specifikovat databázi vytvořenou dle bodů 3) a 4) a také zapnout indexaci jednotlivých typů příloh. Pro indexaci dokumentů typu MS Word musí být na serveru MS Word nainstalován.

- 6) Spusťte indexování textů příkazem "MFullTextIndex.exe -index". Tato operace může při prvním spuštění trvat delší dobu, v závislosti na velikosti databáze až několik hodin.
- 7) Vyzkoušejte fulltextové vyhledávání viz Uživatelský manuál kap. 5.3.8.
- 8) Pokud vše funguje, naplánujte pravidelné spouštění indexace dle bodu 7 např. pomocí naplánovaných úloh Windows ve vhodném intervalu (např. 10 min.).

# <span id="page-25-0"></span>**6 Zpracování procesů ve složce Administrace**

#### **Proces otevřete...**

- poklepáním na vybraný proces
- $\bullet$  pomocí následující ikony
- příkazem z nabídky menu SOUBOR/OTEVŘÍT
- nebo pomocí klávesové zkratky **Ctrl**+**O**.

Pokud jako administrátor otevřete jakýkoliv proces, máte k dispozici všechny detaily o procesu. Proces se otevře v okně se záložkami:

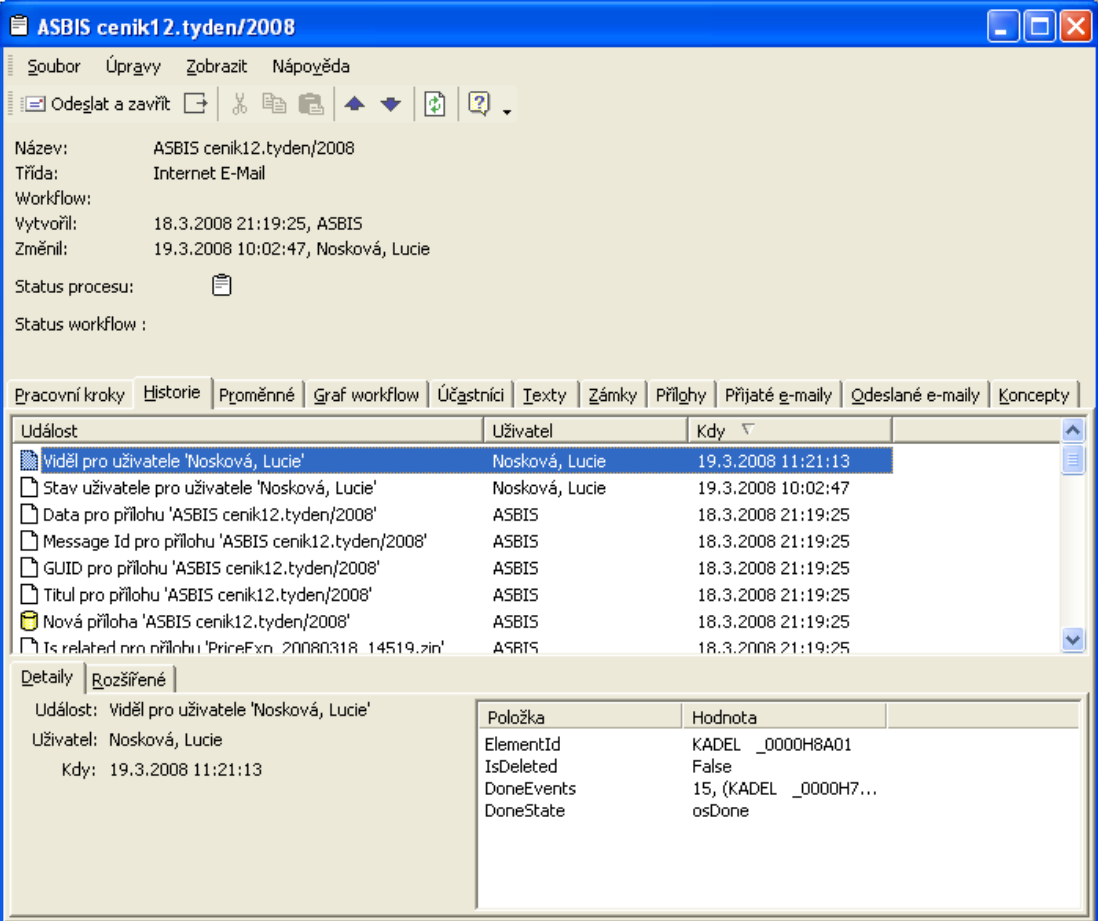

Nahoře vidíte údaje o vytvoření procesu.

V procesu nahoře je aktivní záložka HISTORIE, **dále máte na výběr následující záložky…**

- PRACOVNÍ KROKY
- HISTORIE
- PROMĚNNÉ
- GRAF WORKFLOW
- ÚČASTNÍCI
- **TEXTY**
- ZÁMKY
- PŘÍLOHY
- PŘIJATÉ E-MAILY
- ODESLANÉ E-MAILY
- **KONCEPTY**

# <span id="page-26-0"></span>**6.1 Záložka: Pracovní kroky**

**Zobrazí seznam pracovních kroků procesu, pokud se jedná o proces s workflow…**

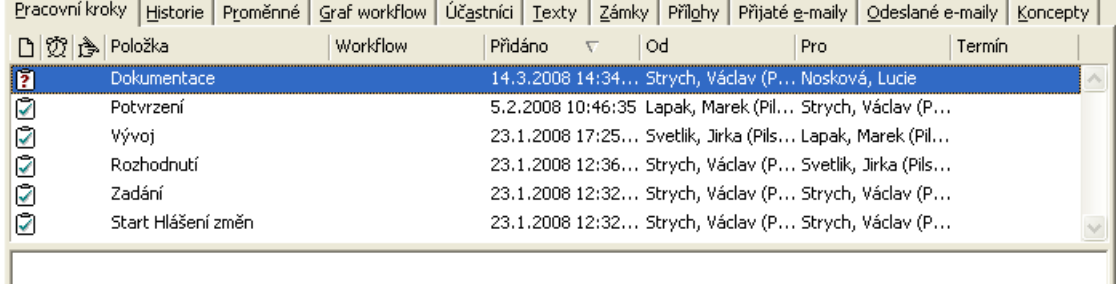

V každém řádku vidíte popis jednoho pracovního kroku. Popis začíná symbolem stavu, ve kterém se krok aktuálně nachází, následuje název kroku, datum, autor a určení, komu byl krok přidělen.

# <span id="page-26-1"></span>**6.1.1 Popup menu pracovních kroků ve složce administrace**

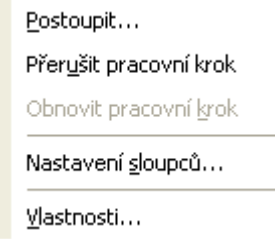

# <span id="page-26-2"></span>**6.1.2 Postoupení pracovního kroku**

**Pracovní krok lze postoupit k vyřízení jinému uživateli. Označte tento krok v seznamu pracovních kroků a vyberte v popup menu možnost POSTOUPIT. Zobrazí se dialog, ve kterém vyberete příslušnou osobu** 

# **a** potvrdíte tlačítkem **1997**

V seznamu jsou vždy uvedeny osoby, které jsou interně nadefinovány pro toto workflow. Pokud zaškrtnete dole pod seznamem možnost VŠICHNI UŽIVATELÉ, můžete postoupit pracovní krok kterémukoliv uživateli...

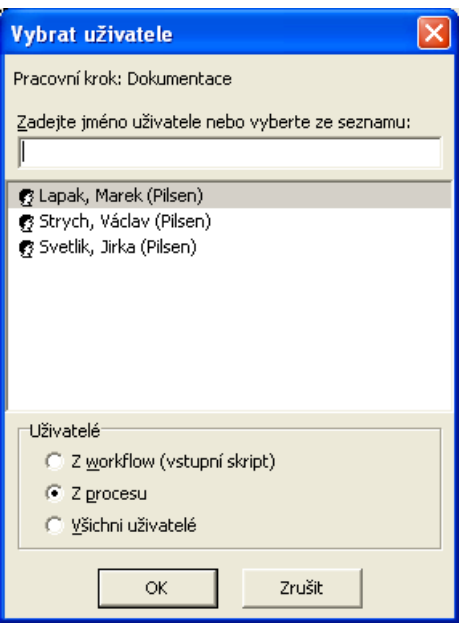

# <span id="page-27-0"></span>**6.1.3 Obnovení pracovního kroku**

Pro obnovení přerušeného pracovního kroku proces nejdříve otevřete a vyberte v popup menu možnost OBNOVIT PRACOVNÍ KROK. Proces se uvede do stavu před přerušením.

# <span id="page-27-1"></span>**6.2 Záložka: Historie**

**Vidíte zde kompletní historii procesu, to znamená, kdo, kdy a co v procesu změnil…**

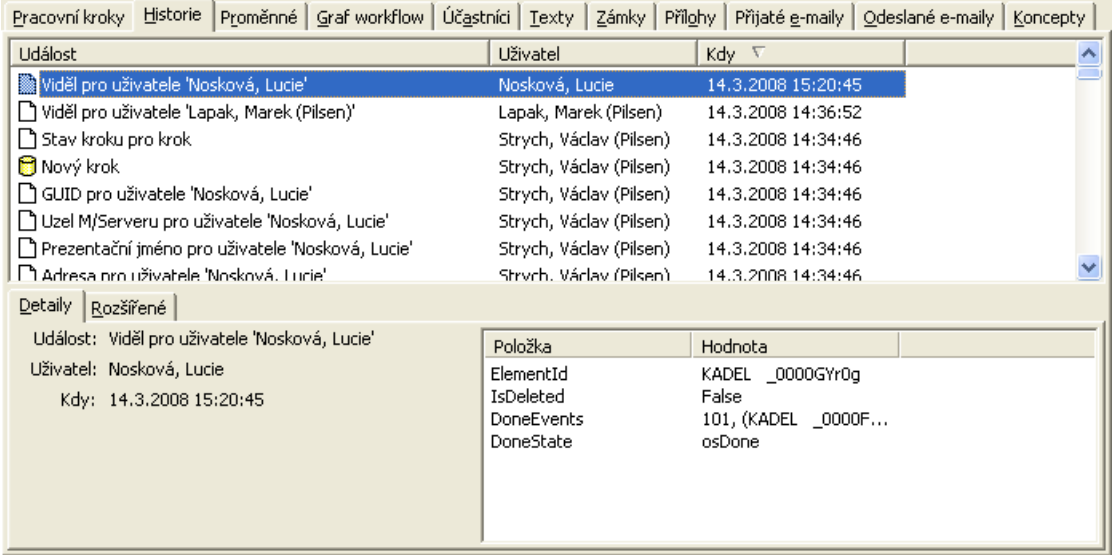

Nahoře vidíte seznam jednotlivých událostí procesu.

Vlevo dole se nachází detailní informace o aktuálně označené události a záložka ROZŠÍŘENÉ...

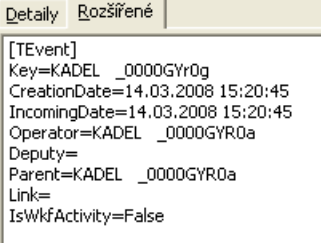

# <span id="page-28-0"></span>**6.2.1 Popup menu událostí historie procesu**

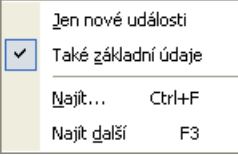

## **Jen nové události**

Zobrazí pouze nové události procesu.

## **Také základní údaje**

<span id="page-28-1"></span>Při zaškrtnutí této možnosti se zobrazí všechny události procesu.

# **6.3 Záložka: Proměnné**

Tato záložka obsahuje seznam proměnných aktivních v tomto procesu. V každém řádku najdete název proměnné, její hodnotu, typ a další informace.

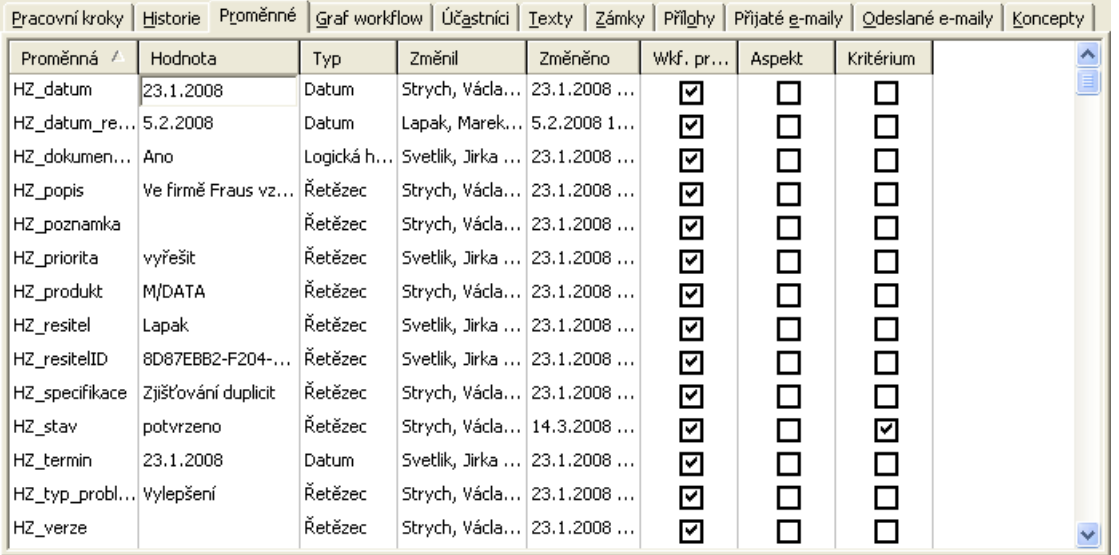

Jako administrátor máte možnost měnit hodnoty proměnných. Tyto změny pak budou samozřejmě zaprotokolovány v historii procesu.

# <span id="page-28-2"></span>**6.4 Záložka: Graf workflow**

**Workflow určuje...** 

- jaké pracovní kroky budou provedeny
- v jakém pořadí

kterou osobou, popřípadě osobami

WORKFLOW-DESIGNER slouží k individuální definici workflow. Pracovní kroky mohou probíhat v lineárním a samozřejmě i v rozvětveném uspořádání.

Jednotlivé kroky pracovního postupu se nazývají uzly. Workflow jsou omezena počátečním a koncovým uzlem. Šipky ukazují směr postupu a popis uzlů Vás informuje o obsahu daného pracovního kroku.

Níže uvedené workflow můžete v ideálním případě vyřídit třemi kroky.

Barva šipek a použité symboly ukazují, jak dalece je proces vyřízen.

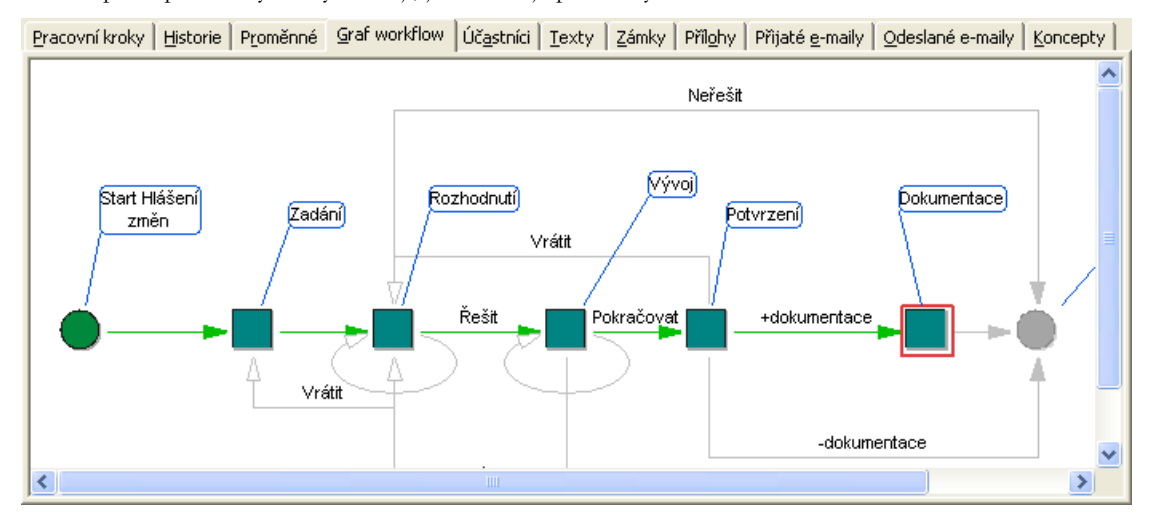

<span id="page-29-0"></span>Jsou-li pracovní kroky náležející jednomu uzlu vyřízeny, zbarví se šipka vedoucí k tomuto uzlu zeleně.

## **6.4.1 Popup menu grafu workflow**

Pokud klepnete na záložku GRAF WORKFLOW pravým tlačítkem myši na pracovní krok, který čeká na vyřízení, máte k dispozici následující menu:

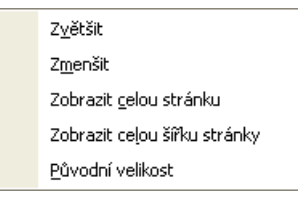

Pracovní krok je možné postoupit jinému uživateli nebo přerušit. Další možnosti slouží k úpravě vzhledu grafu workflow.

Pokud klepnete na záložce GRAF WORKFLOW mimo pracovní kroky, zobrazí menu pouze s funkcemi pro úpravu workflow:

# <span id="page-29-1"></span>**6.5 Záložka: Účastníci**

Pracovní kroky | Historie | Proměnné | Graf workflow | Účastníci | Texty | Zámky | Přilohy | Přijaté e-maily | Odeslané e-maily | Koncepty

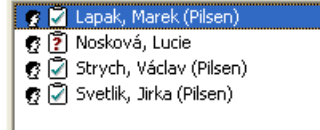

Seznam obsahuje všechny účastníky procesu. Šedě jsou zbarvena jména účastníků, kteří už proces ze své pošty smazali. Mezi účastníky se objeví i jméno administrátora, který si proces prohlíží. V závorce za jménem má poznámku ZÁSTUPCE.

# <span id="page-30-0"></span>**6.5.1 Popup menu na záložce účastníci**

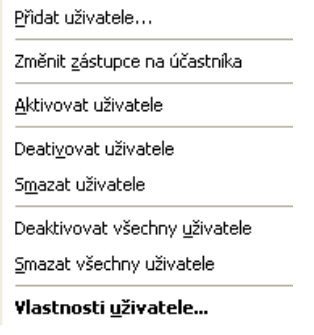

# **Přidat uživatele**

Je možné přidat nového účastníka do procesu.

# **Změnit zástupce na účastníka**

Je možné změnit zástupce, který do procesu nahlížel např. pouze přes sdílené složky na plnohodnotného účastníka procesu.

## **Aktivace uživatele**

Aktivuje označeného uživatele, který byl administrátorem deaktivován, nebo který si sám proces zahodil do koše.

## **Deaktivace uživatele**

Deaktivuje označeného uživatele a přesune proces z pošty tohoto uživatele do složky KOŠ.

## **Mazání uživatele**

Smaže aktuálně označeného uživatele a tím definitivně vymaže otevřený proces z pošty tohoto uživatele.

Tato funkce odpovídá funkci definitivního smazání procesu v koši u běžného uživatele.

Proces, ve kterém byli smazáni všichni účastníci (nebo se všichni účastníci smazali sami), bude po uplynutí nastavené lhůty automaticky archivován.

## **Vlastnosti uživatele**

Zobrazí dialog s informacemi o uživateli

## **Deaktivace všech uživatelů**

Deaktivuje všechny uživatele otevřeného procesu. Proces se přesune z pošty všech uživatelů do složky KOŠ. Z této složky je možné později proces znovu aktivovat.

#### **Pro deaktivaci všech uživatelů…**

 v otevřeném procesu na záložce ÚČASTNÍCI zadejte z menu pravého tlačítka myši příkaz DEAKTIVOVAT VŠECHNY UŽIVATELE

#### **Tip: Stejnou možnost najdete v nabídce menu ÚPRAVY otevřeného procesu, pokud se nacházíte ve složce ADMINISTRACE.**

## **Mazání všech uživatelů**

Smaže všechny uživatele otevřeného procesu. Tato funkce odpovídá funkci definitivního smazání procesu v koši u běžného uživatele.

Proces, u kterého byli smazáni všichni účastníci (nebo se všichni účastníci smazali sami) bude po uplynutí nastavené lhůty automaticky archivován.

#### **Pro smazání všech uživatelů procesu…**

ve složce ADMINISTRACE vyhledejte a otevřete proces

v otevřeném procesu zadejte z menu příkaz ÚPRAVY/SMAZAT VŠECHNY UŽIVATELE

**Tip: Stejnou možnost najdete v menu pravého tlačítka myši na záložce ÚČASTNÍCI. Tuto záložku si zobrazíte, pokud se nacházíte ve složce ADMINISTRACE a otevřete proces, u kterého mají být účastníci smazáni.** 

# <span id="page-31-0"></span>**6.6 Záložka: Zámky**

Zámky se u každého procesu nastaví automaticky při jeho vytvoření. Díky nim je možné, aby například přílohu procesu mohl otevřít pro úpravy vždy pouze jeden uživatel. Dokud není tato příloha uzavřena, nemůže ji nikdo jiný otevřít pro editaci.

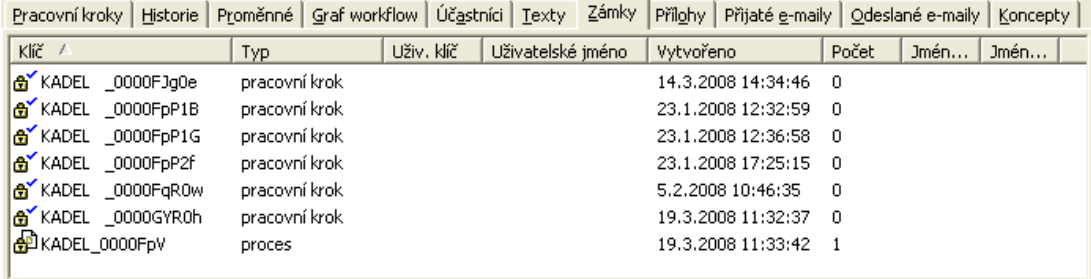

# <span id="page-31-1"></span>**6.6.1 Popup menu na záložce zámky**

Zrušit zámek...

## **Zrušit zámek**

Tímto příkazem zrušíte zámek označený v seznamu zámků v případě problému. Pokud např. zůstane aktivovaný zámek otevření přílohy při poruše počítače, nemohli by ostatní uživatelé s přílohou pracovat. Administrátor vyhledá správný zámek a zruší jej.

# <span id="page-31-2"></span>**6.7 Záložka Přijaté e-maily**

Protože každý proces může obsahovat více přijatých e-mailů, zobrazují se na této záložce všechny. E-maily můžete přes popup menu otevřít nebo si prohlédnout jejich vlastnosti.

Záložky Odeslané e-maily a Koncepty nabízí stejné možnosti.

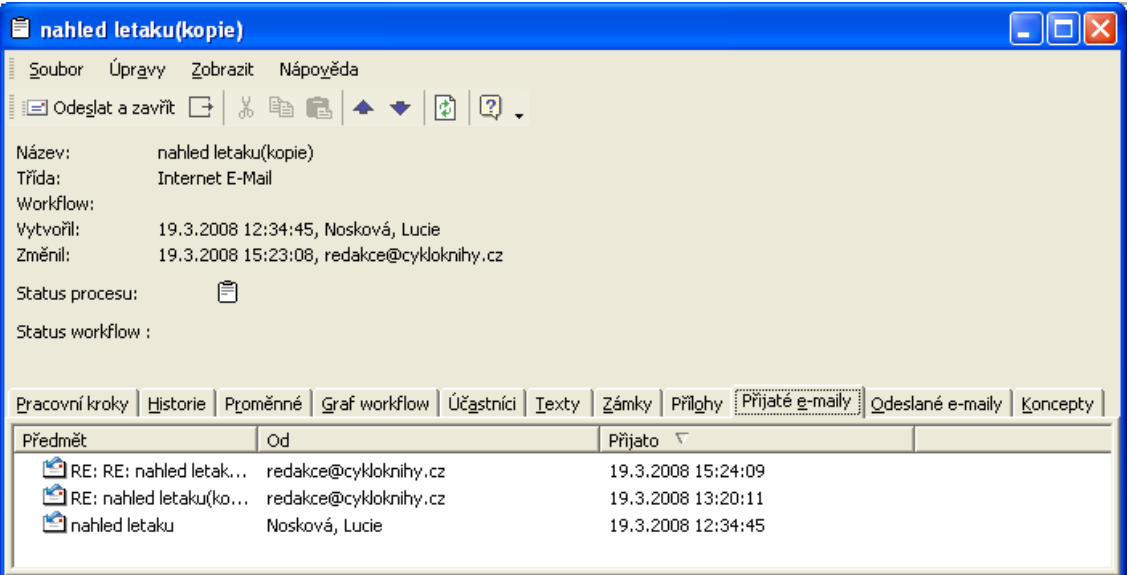

# <span id="page-32-0"></span>**6.8 Zpracování procesu administrátorem**

Jako administrátor máte oprávnění prohlížet a upravovat procesy, které byly v enTeam Workflow Manager vytvořeny.

**Tyto funkce najdete v nabídce menu ÚPRAVY otevřeného procesu ve složce ADMNISTRACE…**

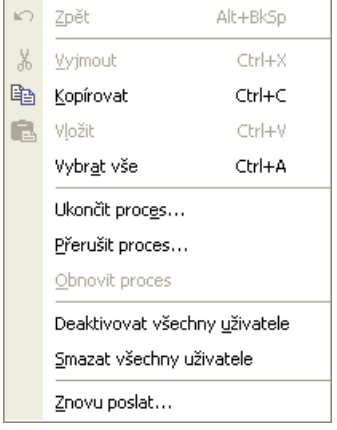

# <span id="page-32-1"></span>**6.8.1 Ukončení procesu**

#### **Poznámka:**

Tato funkce se vztahuje pouze na procesy s workflow.

Pokud se rozhodnete ukončit nějaký proces, bude smazán a přesunut do složky KOŠ. Všichni uživatelé budou označeni jako neaktivní a u procesu se objeví poznámka Status workflow:  $\boldsymbol{\times}$  zrušeno

Proces ukončíte tak, že jej nejdříve vyhledáte ve složce ADMINISTRACE a otevřete. Poté zadejte z menu příkaz ÚPRAVY/UKONČIT PROCES. Potvrďte dialog, zda si opravdu přejete proces ukončit a objeví se okno, do kterého můžete zadat zdůvodnění ukončení procesu.

# <span id="page-32-2"></span>**6.8.2 Přerušení procesu**

#### **Poznámka:**

Tato funkce se vztahuje pouze na procesy s workflow.

Pokud proces přerušíte, objeví se u něj poznámka Status workflow: · · přerušeno, takže není možné jej dále **zpracovávat. Účastníci však zůstávají nadále aktivní a mají proces ve své poště. Administrátor může proces obnovit zadáním příkazu ÚPRAVY/OBNOVIT PROCES.** 

Pro přerušení procesu je nutné ho nejdříve vyhledat a otevřít ve složce ADMINISTRACE a v nabídce menu ÚPRAVY vybrat možnost PŘERUŠIT PROCES. Potvrďte kontrolní dialog a do následujícího dialogu můžete zadat odůvodnění přerušení workflow:

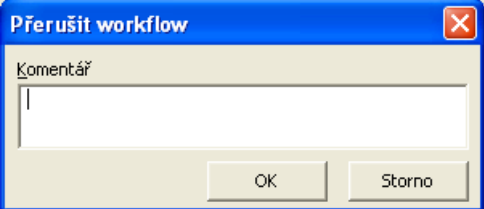

Pokud by se uživatel pokoušel přerušený proces zpracovávat, zobrazí se dialog s odůvodněním přerušení procesu, který zadal administrátor.

Proces lze otevřít, nelze však provádět další kroky.

# <span id="page-33-0"></span>**6.8.3 Obnovení procesu**

Obnovení procesu se využívá, pokud některý nebo všichni uživatelé proces smazali ze své pošty i ze složky koš a potřebují proces obnovit.

**Pro obnovení procesu…**

- nejdříve proces vyhledejte a otevřete ve složce ADMINISTRACE
- v nabídce menu ÚPRAVY vyberte možnost OBNOVIT PROCES

# <span id="page-33-1"></span>**6.8.4 Deaktivace všech uživatelů**

Tento příkaz deaktivuje všechny uživatele aktuálně otevřeného procesu. Proces se přesune z pošty všech uživatelů do složky KOŠ. Z této složky je možné později proces znovu aktivovat.

#### **Pro deaktivaci všech uživatelů…**

- ve složce ADMINISTRACE vyhledejte a otevřete proces
- zadejte z nabídky menu ÚPRAVY příkaz DEAKTIVOVAT VŠECHNY UŽIVATELE

#### **Tip:**

Stejnou možnost najdete v menu pravého tlačítka myši na záložce ÚČASTNÍCI. Tuto záložku si zobrazíte, pokud se nacházíte ve složce ADMINISTRACE a otevřete proces, u kterého mají být účastníci deaktivováni.

Pokud chcete deaktivovat pouze některé z účastníků procesu, otevřete proces, klepněte na záložku ÚČASTNÍCI a použijte popup menu jednotlivých účastníků:

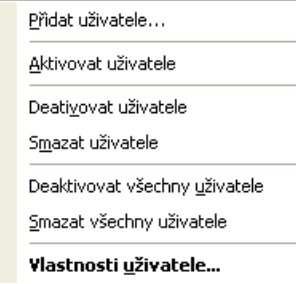

<span id="page-33-2"></span>Vyberte možnost DEAKTIVOVAT UŽIVATELE a vybraný uživatel bude označen jako neaktivní.

# **6.8.5 Mazání všech uživatelů**

Tuto možnost použijte, pokud chcete účastníky procesu nejen deaktivovat, ale opravdu fyzicky smazat. Tato funkce odpovídá funkci definitivního smazání procesu v koši u běžného uživatele.

Proces, kterému byli smazání všichni účastníci (nebo se všichni účastníci smazali sami), bude po uplynutí nastavené lhůty automaticky archivován.

#### **Pro smazání všech uživatelů procesu…**

- ve složce ADMINISTRACE vyhledejte a otevřete proces
- v otevřeném procesu zadejte z menu příkaz ÚPRAVY/SMAZAT VŠECHNY UŽIVATELE

#### **Tip:**

Stejnou možnost najdete v menu pravého tlačítka myši na záložce ÚČASTNÍCI. Tuto záložku si zobrazíte, pokud se nacházíte ve složce ADMINISTRACE a otevřete proces, u kterého mají být účastníci smazáni.

# <span id="page-33-3"></span>**6.8.6 Znovu poslat**

Má-li proces účastníky na více uzlech, v normálním případě se na jednotlivé zúčastněné uzly automaticky rozesílají pouze změny provedené v procesu. Tato funkce umožňuje znovu odeslat kompletně celý proces na určený uzel. To může být potřebné třeba v případě totálního výpadku uzlu, při kterém dojde ke ztrátě dat nebo u procesů, které jsou po delší dobu označeny jako nekompletní.

Proces lze bez jakéhokoliv nebezpečí znovu odeslat několikrát. Příjmový uzel vícekrát došlá data procesů ignoruje a ponechá pouze jednu verzi.

**Pro odeslání kompletního procesu na externí uzel…**

- v menu otevřeného procesu zadejte příkaz ÚPRAVY/ZNOVU POSLAT
- vyhledejte uzel, na který chcete odeslat všechny změny
- výběr potvrďte

# <span id="page-34-0"></span>**6.9 Zpracování pracovních kroků**

Zpracování pracovních kroků probíhá na záložce PRACOVNÍ KROKY ve složce ADMINISTRACE. Funkce popsané v této kapitole najdete v menu pravého tlačítka myši.

#### **Následující menu si zobrazíte klepnutím pravého tlačítka myši v seznamu pracovních kroků ve složce ADMINISTRACE…**

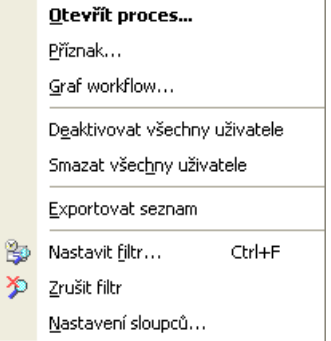

#### **Pomocí těchto možností můžete...**

- otevřít proces, který vybraný pracovní krok obsahuje...
- nastavit příznak procesu
- zobrazit si graf workflow, které vybraný pracovní krok obsahuje
- deaktivovat všechny uživatele procesu
- smazat všechny uživatele procesu
- nastavit filtr nebo upravit stávající nastavení filtru
- zrušit nastavený filtr
- změnit nastavení sloupců

# <span id="page-35-0"></span>**7 Administrace mimo uživatelské rozhraní Workflow Manager**

# <span id="page-35-1"></span>**7.1 Atributy ve správě uživatelů enTeam User**

**Existuje několik typů atributů...**

- atributy vytvořené uživatelem
- systémové atributy
- přidělované systémem
- přidělované administrátorem

#### **Poznámka:**

V programu enTeam User nejsou jen atributy k programu enTeam Workflow Manager, ale i k ostatním produktům firmy Leviom data. Jsou to produkty enTeam DMS, enTeam CRM, enTeam Journal DS atd.

# <span id="page-35-2"></span>**7.1.1 Atributy vytvořené uživatelem**

Tyto atributy jsou využívány ve workflow, nejčastěji k řízení jeho toku. Například v atributu NADŘÍZENÝ může mít každý pracovník uložen jméno svého přímého nadřízeného. Počet těchto atributů není nijak omezen. Při zakládání nového atributu je nejprve nutné vytvořit jeho definici a následně nový atribut i s jeho hodnotou přiřadit uživatele. Práce s atributy je detailně popsána v manuálu enTeam User.

# <span id="page-35-3"></span>**7.1.2 Systémové atributy přidělované systémem**

Jde o atributy, díky nimž si systém uchovává informace o nastaveních uživatele. Například o sdílených složkách a workflow (kdo může využívat jakou sdílenou složku, kdo může spustit určité workflow). Tyto atributy by neměly být měněny administrátorem, protože by mohlo dojít k nekonzistenci systému.

#### **Jde o atributy ve složkách enTeam User...**

## **Konfigurace\MTB**

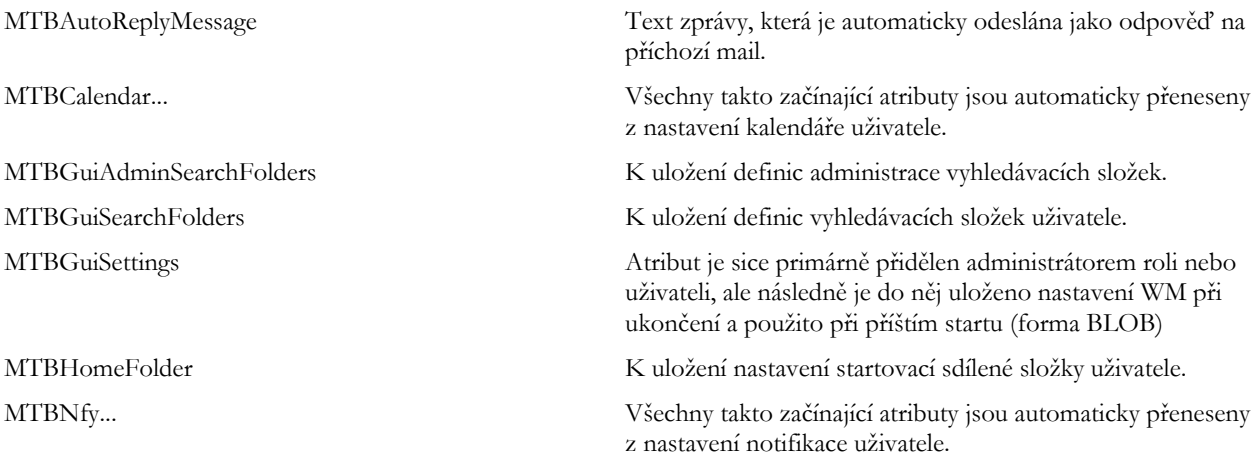

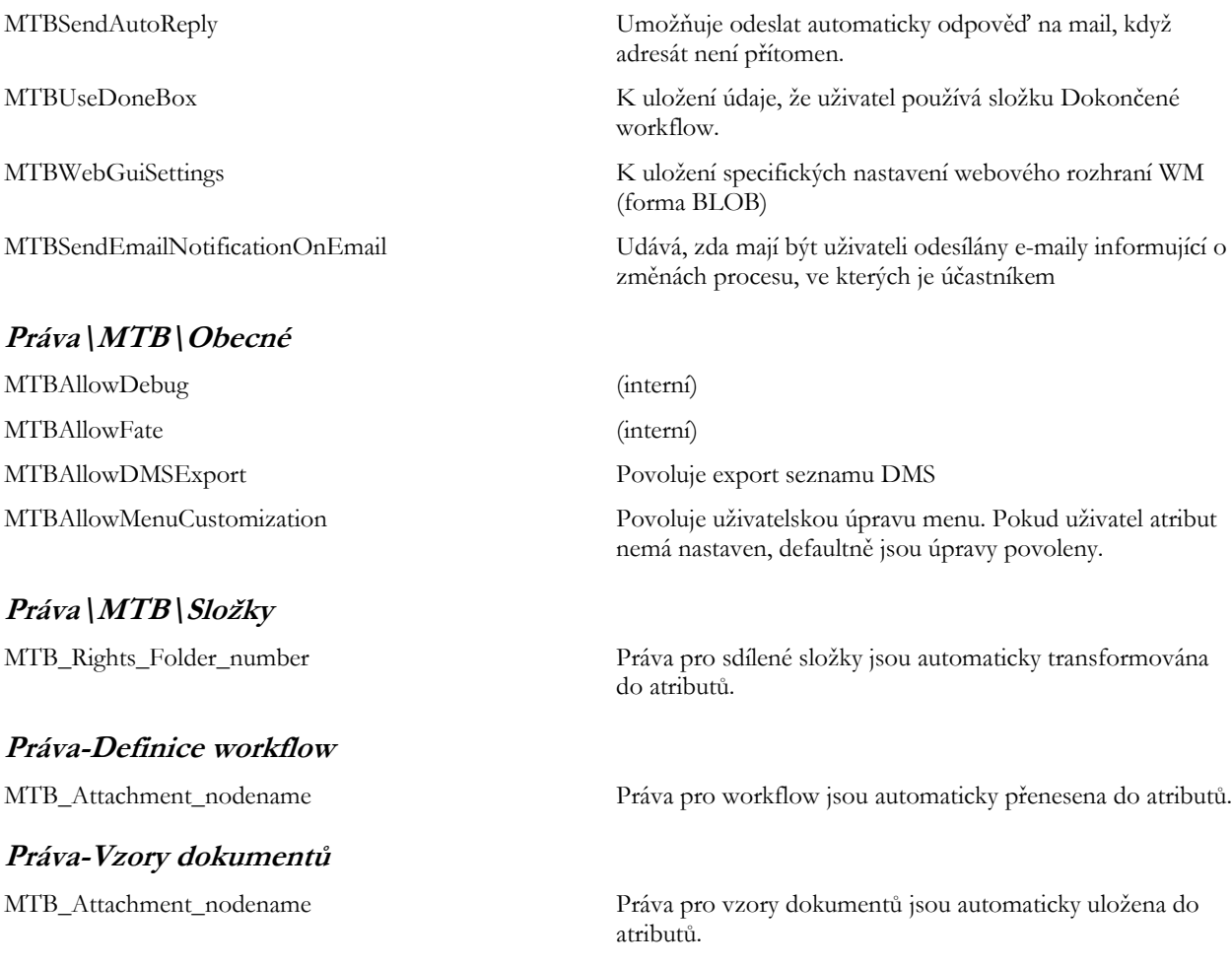

# <span id="page-36-0"></span>**7.1.3 Systémové atributy přidělované administrátorem**

Tyto atributy umožňují nastavovat jednotlivým uživatelům systému jejich práva. **Jde o atributy ve složkách enTeam User...**

# **Konfigurace\MTB**

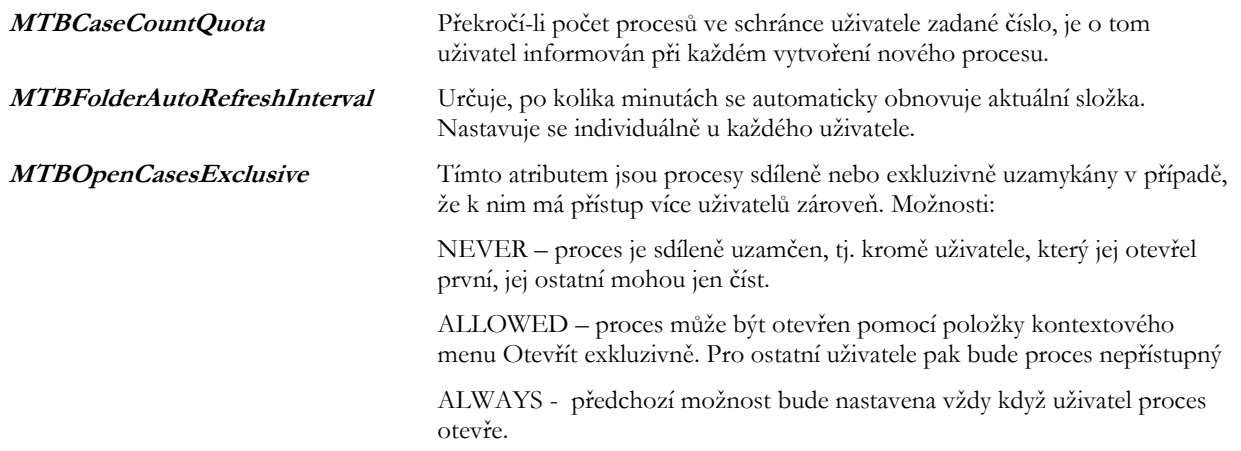

## **Práva\MTB\obecné**

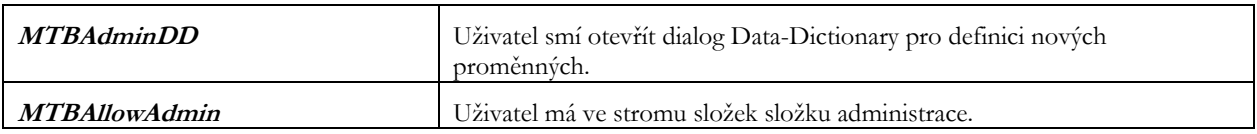

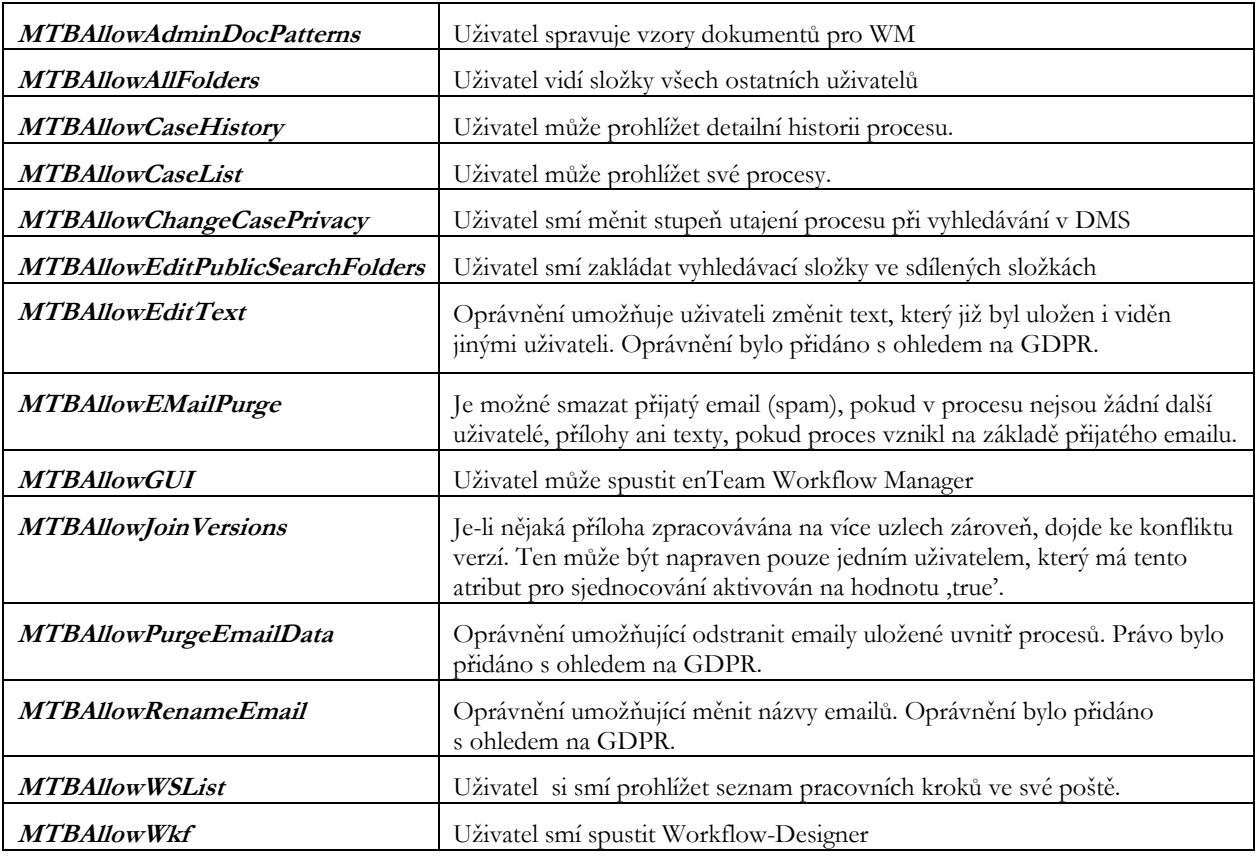

# <span id="page-37-0"></span>**7.2 Systémové nastavení v enTeam User**

Některá nastavení pro všechny uživatele enTeam Workflow Manager se provádějí z prostředí enTeam User v menu NASTAVENÍ/SYSTÉMOVÁ NASTAVENÍ při přihlášení jako MASTER. V této kapitole uvádíme přehlednou tabulku atributů a popisy.

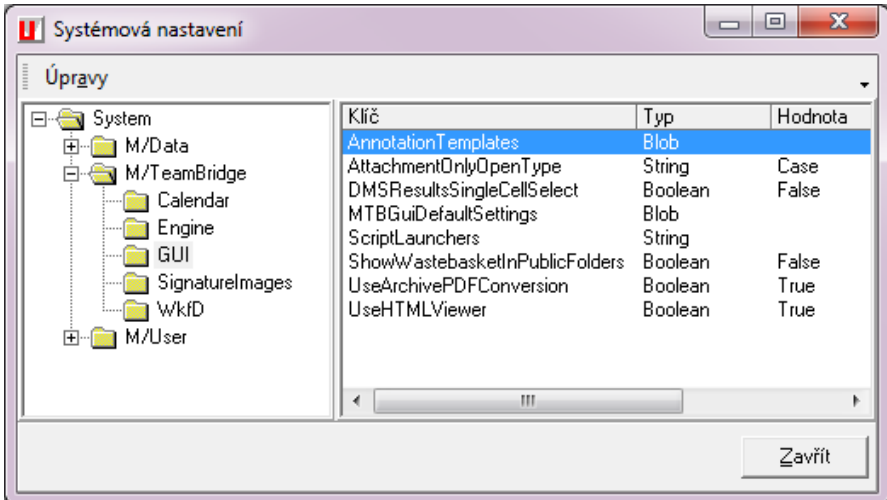

# <span id="page-37-1"></span>**7.2.1 enTeam User**

**Složka Engine**

**PasswordComplexity Integer** Required level of password complexity (0 = no rules; 1 = small and big letter;  $2 =$  number;  $3 =$  small and big letter + number;  $4 =$ 

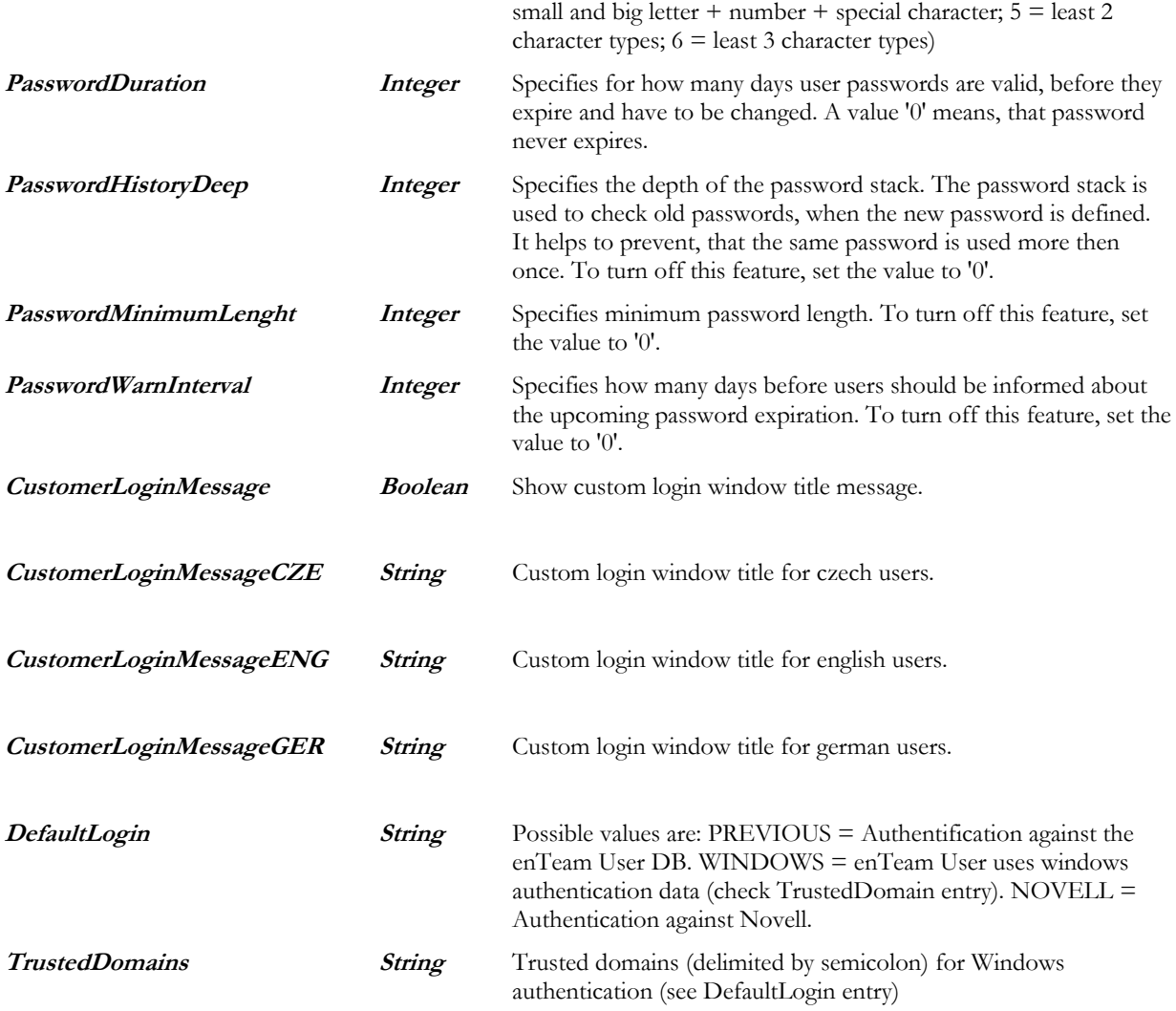

# <span id="page-38-0"></span>**7.2.2 Workflow Manager - seznam systémových atributů s popisy**

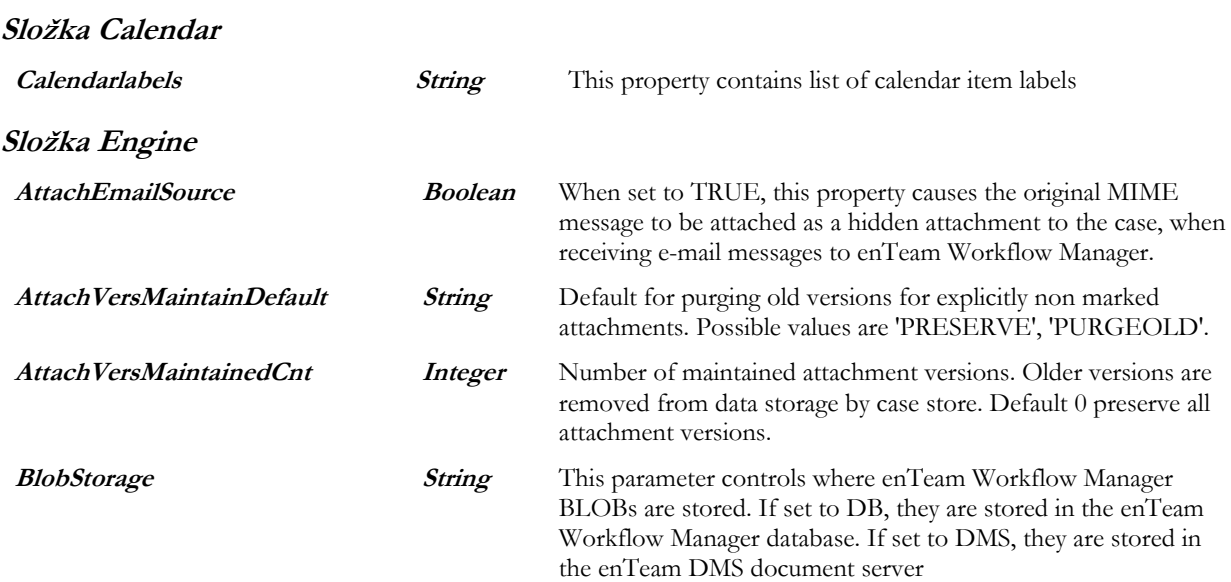

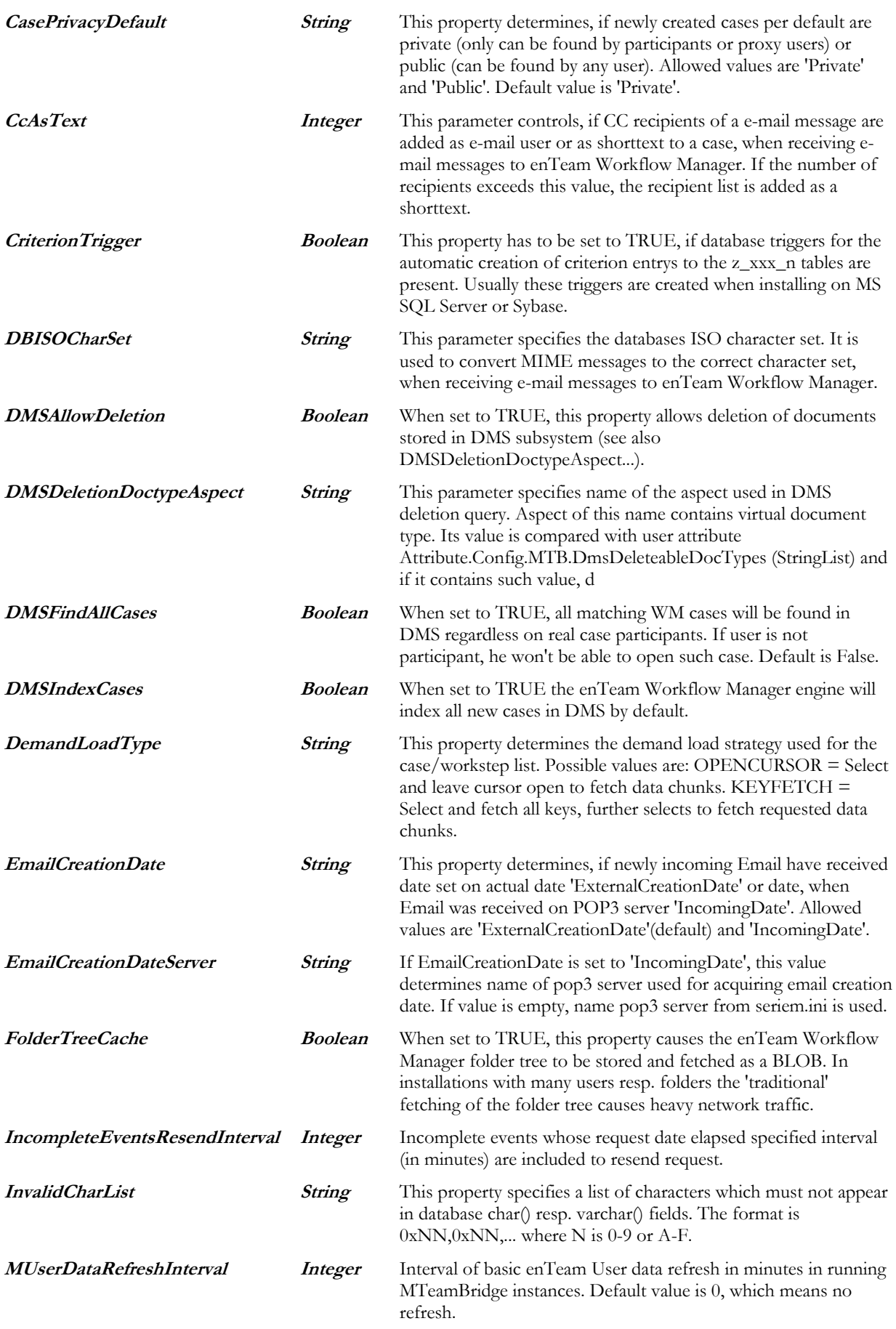

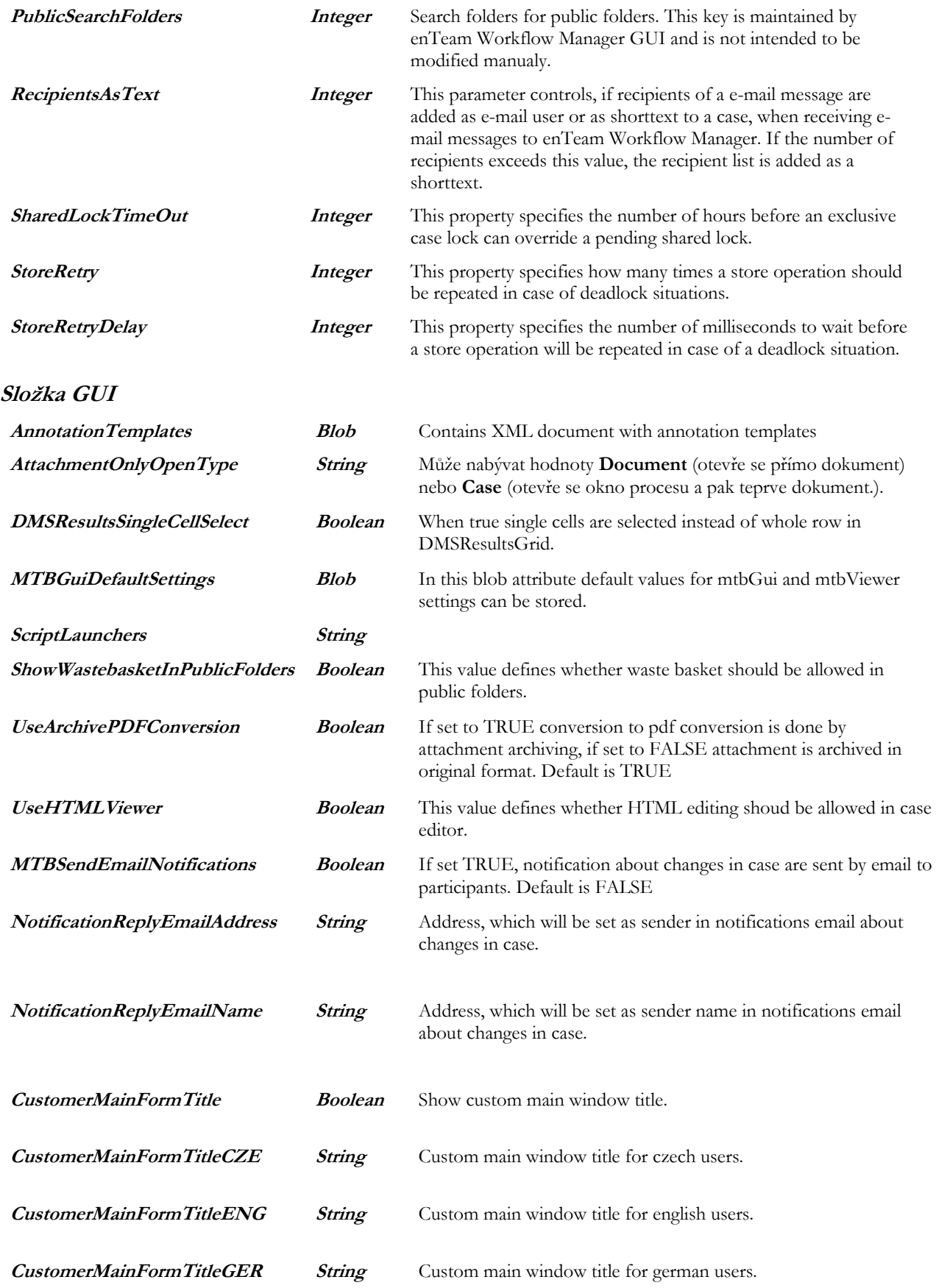

**Složka WKFD**

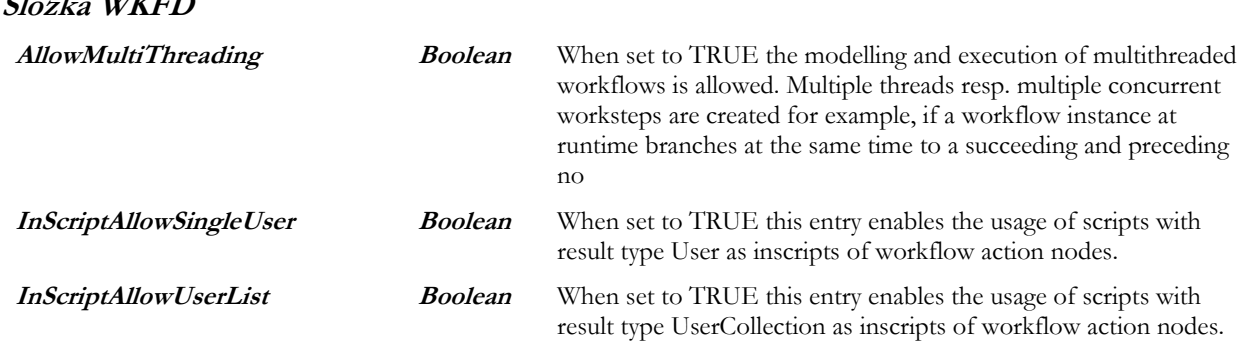

# <span id="page-41-0"></span>**7.2.3 Způsoby přihlášení**

Modul enTeam User umožňuje následující způsoby přihlášení.

## **Přihlášení jménem a heslem**

Jde o základní způsob přihlášení pomocí uživatelského jména a hesla.

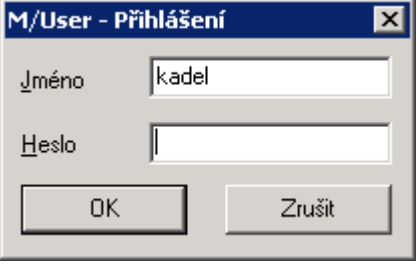

## **Přihlášení ze systému Windows**

Pro přihlášení se použije aktuální přihlášený uživatel v systému Windows. Modul enTeam User hledá ve své databázi uživatele, jehož přihlašovací jméno odpovídá aktuálně přihlášenému uživateli v operačním systému. Zároveň musí takový uživatel Windows náležet do jedné z důvěryhodných domén.

Zapnutí tohoto způsobu přihlášení se provádí skrze následující klíče v systémové konfiguraci aplikace enTeam User (enTeam User / Engine).

- Klíč **DefaultLogin** nastavte na hodnotu **WINDOWS**
- Klíč **TrustedDomains** musí obsahovat seznam důvěryhodných domén (tj. domény jež jsou uživatelé členy)

Pozn.: Klíče jsou automaticky vytvořeny při instalaci enTeam Workflow Manager, jejich hodnoty se nastavují v aplikaci enTeam User.

# <span id="page-41-1"></span>**7.3 Podpůrné utility enTeam**

# <span id="page-41-2"></span>**7.3.1 Logview.exe**

Slouží k monitoringu běhu systému. Nachází se v adresáři bin. Po jeho spuštění se otevře soubor logfile, jehož cesta je definována v konfiguračním souboru parent.ini v klíči Error.

[SERIE M/...]

Errorlevel=3

Error=c:\m\Files\Log

# <span id="page-42-0"></span>**7.3.2 Iniedit.exe**

Zobrazuje aktuální nastavení ini souborů. Nachází se v adresáři bin. Soubory ini je možné také editovat ručně. Ini soubory slouží k tomu, aby enTeam Workflow Manager, případně nějaká podpůrná utilita, "věděla", jaké je jejich nastavení (např. kde leží soubory databáze). Funguje to tak, že když se enTeam Workflow Manager spouští, tak se nejprve "podívá" do souboru win.ini. Zde najde záznam ActivePath, který určuje, kde se nachází soubor Serie\_m.ini. Tento soubor obvykle leží na lokálním PC. V tomto souboru pak enTeam Workflow Manager vyhledá odkaz na parent.ini. Tento najde v záznamu

[PARENT.INI]

File=\\server\teambridge\Ini\parent.ini

Soubor parent.ini leží na serveru a je v něm uvedeno nastavení pro všechny klienty. V souboru Serie\_m.ini je uloženo nastavení platné pouze pro daný počítač. Pokud se jedno nastavení nachází jak v souboru parent.ini tak i v souboru seriem.ini, pak přednost má nastavení ze souboru serie\_m.ini

#### **Poznámka:**

Pochopení systému ini souborů je klíčové, protože pomocí nich je možné ovlivnit běh celého systému.

## **Nastavení velikosti přílohy**

V souborech parent.ini a serie\_m.ini lze nastavit velikost přílohy, při které systém varuje (Warn) nebo přímo nepovolí její vložení (Deny). Přepínač je v sekci

[M/Teambridge]

AttSizeLimit=1234567,Warn│Deny

Defaultní hodnota je Warn.

#### **Spouštění libovolného souboru z ikony WM v oznamovací oblasti**

V souborech parent.ini a serie\_m.ini lze nastavit spouštění libovloné aplikace přes kontextové menu na ikoně WM v oznamovací oblasti. Používá se především pro fultextové vyhledávání procesů. Nastavení:

#### *[M/Teambridge]*

*CustomerActions=Kalkulačka|calc.exe;Hledat...|\*\\jupiter\Temp\Strych\bb\MFullTextSearch.exe* 

- Jednotlivé položky jsou odděleny středníkem
- Každá položka je zadána ve tvaru <název položky menu>|<cesta k souboru>
- Pokud je před cestou znak \*, je nejprve soubor zkopírován do adresáře TEMP a teprve poté spuštěn (v případě zadání \* je nutné uvádět plnou cestu)

# <span id="page-42-1"></span>**7.3.3 SetupMTBOutlook.bat**

Toto je dávkový soubor, který provede integraci enTeam Workflow Manager do Outlooku. Tento soubor se nachází v adresáři bin. Outlook musí být v případě spuštění dávky vypnutý.

# <span id="page-42-2"></span>**7.3.4 Mtbreorg.exe**

Jde o utilitu, která se používá pro správu databáze. Umožňuje například mazat staré procesy, měnit uzel, ke kterému daný proces patří a nebo exportovat procesy. Nachází se v adresáři bin. K této utilitě existuje samostaný manuál.

## <span id="page-42-3"></span>**7.3.5 Searchfoldertemplates.xml**

V tomto souboru definujete základní šablony vyhledávacích složek, které se poté zobrazují uživatelům. Základní sada šablon je již vytvořena, pro tvorbu nových postupujte analogicky. Generování vyhledávací podmínky je možné přímo v enTeam Workflow Manager při vytváření nové vyhledávací složky v záložce FILTROVACÍ PODMÍNKA.

# <span id="page-43-0"></span>**7.4 Přijímání a odesílání e-mailů**

# <span id="page-43-1"></span>**7.4.1 mtbXchEmails.exe**

enTeam Workflow Manager mimo jiné umožňuje přijímání a odesílání mailů. Odesílání, respektive přijímání mailů z a do enTeam Workflow Manager zajišťuje utilita mtbXchEmails.exe. Nachází se v adresáři bin. Aby systém začal s emaily pracovat, je nutné provést následující nastavení:

#### **V souboru parent.ini nastavte adresy SMTP a POP3 serverů.**

- SMTPServer=[adresa, nebo název SMTP serveru]
- SMTPPort=25
- SMTPTimeOut=30
- POP3Server=[adresa, nebo název pop3 serveru]
- POP3Port=110
- POP3TimeOut=30
- SMTPuser=[pokud server vyžaduje ověření, jinak záznam smazat]
- SMTPpassword=[pokud server vyžaduje ověření, jinak záznam smazat]

#### **Nastavení logování**

 $EmailLog = true/false$ 

#### **Nastavení e-mailového účtu uživatele**

Uživatel musí mít v enTeam User na záložce internet vyplněny údaje o hlavním pop3 účtu.

#### **Nastavení zabezpečení SSL**

V soubotu **parent.ini** v sekci [M/TeamBridge] je nutné povolit použití SSL, volba aktivuje také viditelnost nastavení SSL v programech enTeam User a enTeam Workflow Manager:

- AllowEmailSSL=1
- POP3SSL= $[1 zapnuto | 0 vypnuto(default)]$
- POP3SSLPORT=[číslo portu pro příchozí poštu]
- $\bullet$  SMTPSSL=[1 zapnuto | 0 vypnuto(default)]
- SMTPSSLPORT=[číslo portu pro odchozí poštu]

#### **Příjem a odesílání e-mailů**

- V určitých časových intervalech (např. každou minutu) je nutné volat utilitu mtbXchEmails.exe. Volání této utility je možné např. pomocí Naplánovaných úloh Windows.
- O času poslední výměny e-mailů může informovat enTeam Workflow Manager prostřednictvím stavové řádky aplikace. Pro zobrazení informací je nutné mít v ini nastaveno v sekci M/TEAMBRIDGE:

ShowLastExchange=true (defaultní hodnota je false).

Výše popsané nastavení popisuje stahování mailů z hlavních pop3 účtů. Jeden pop3 účet je pro každého pracovníka nastaven jako hlavní, např. novak@firma.cz. Pokud je třeba, lze danému uživateli nastavit i další (alternativní) účty, např. [novak@seznam.cz](mailto:novak@seznam.cz). Alternativní účty pro stahování nastavíte v enTeam User na záložce internet nebo uživatelsky přímo v enTeam Workflow Manager GUI. Alternativní účty pro odesílání e-mailů lze nastavit z bezpečnostních důvodů pouze administrátorsky v enTeam User na záložce internet. Počet účtů není omezen, zvlášť se nastavují účty pro příjímání i odesílání e-mailů.

#### **Poznámka:**

Z uvedeného vyplývá, že ke stahování a odesílání mailů nedochází na klientech, ale pouze na serveru.

# <span id="page-44-0"></span>**7.4.2 Nastavení podpisu do e-mailových zpráv**

- Pokud jsou v databázi skriptů ve složce Podpisy uloženy skripty GenerateEMailSignature pro prostý text a GenerateHTMLEMailSignature pro HTML formát, pak se při odesílání emailu z WM použije výsledek tohoto skriptu jako podpis. Skripty jsou typu **string.**
- Pro alternativy podpisů vytvoříte skripty s přidáním názvu za jméno skriptu (např. GenerateEMail SignatureEnglish a GenerateHTMLEMailSignatureEnglish atp). V menu VLOŽIT/PODPIS se objeví pouze tento přidaný název pro výběr typu podpisu.

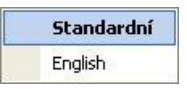

## **Podpis pro prostý text**

**Příklad skriptu GenerateEMailSignature: script** GenerateEMailSignature (): **string var** text,enter : **string begin**  $enter := "$ " text := "S pozdravem,"+enter text += **actuser**.firstname +" "+ **actuser**.name text +="Leviom data s.r.o."+enter text +="www.leviom.cz"+enter text +="hotemail: servis@leviom.cz"+enter text +="hotline: 608 608 340"+enter **result** := text **end**

#### **Zjištění e-mailové adresy uživatele**

Některé údaje o aktuálním uživateli lze zjistit z enTeam User použitím předpony <**actuser**.>. (např. **actuser**.firstname, **actuser**.name**, actuser.**company aj. - tj. údaje, které má uživatel vyplněny v enTeam User). Více viz v kap. Objekty, podkapitola Objekt user – Stálé vlastnosti příručky Workflow Manager - Tvorba workflow.

Další údaje, které zde nejsou zahrnuty (např. e-mail), jsou dostupné pomocí funkce knihovny

actualdocument.dll **GetUserInfo**. Podporované parametry jsou: email, telephone, firstname, name, language, fax, position, templates.

Skript pro podpis e-mailu, kde je uvedena e-mailová adresa aktuálního uživatele, by pak vypadal např. takto:

```
declare procedure GetUserInfoExt dll "actualDocument" (string,string,string) 
declare procedure OpenMUser dll "actualDocument" () 
declare procedure CloseMUser dll "actualDocument" ()
```

```
script GenerateEMailSignature (): string
var text,enter,hodnota,ID : string
begin
enter :=""
ID:= actuser.userID
OpenMUser()
GetUserInfoExt(ID,"email",hodnota) 
CloseMUser()
text := "S pozdravem,"+enter
text += actuser.firstname +" "+ actuser.name
text +="Leviom data s.r.o."+enter
text +="www.leviom.cz"+enter
text +="e-mail: "+hodnota+enter
result := text
end
```
## **Podpis pro HTML formát**

Příklad skriptu GenerateHTMLEMailSignature:

```
script GenerateHTMLEMailSignature (): string
var text,enter : string
begin
enter := ""
text := "<font color=red>S pozdravem, "
text += actuser.firstname +" "+ actuser.name + "</font><BR>"
text += "\leqimg src='$mtbimage:logo.jpg'>"
result := text
end
```
#### **Umístění obrázku do podpisu e-mailu**

V předchozím příkladu skriptu pro podpis e-mailu v HTML formátu je použit obrázek logo.jpg (3. řádek od konce skriptu). Uložení obrázku provedete v aplikaci **enTeam User** pod přihlášením administrátora:

V okně otevřeném z menu NASTAVENÍ/SYSTÉMOVÁ NASTAVENÍ aplikace enTeam User vyberte složku SignatureImages a v popup menu v pravé části okna vyberte Nový klíč

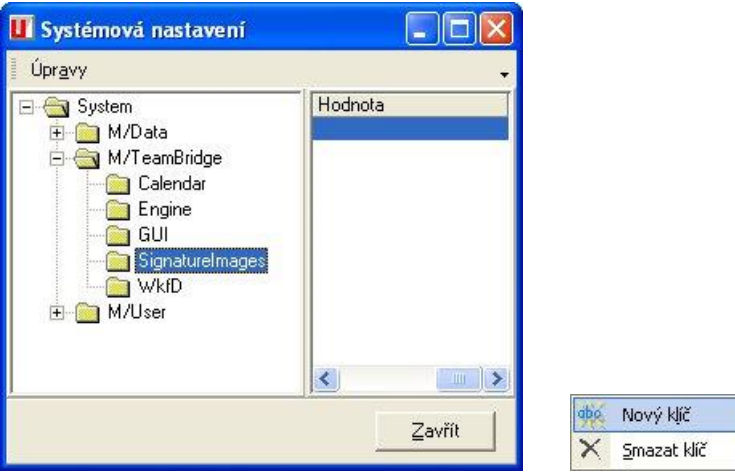

V okně Položka konfigurace vyberte typ **Blob**, tím se zpřístupní tlačítko pro import souboru s obrázkem.

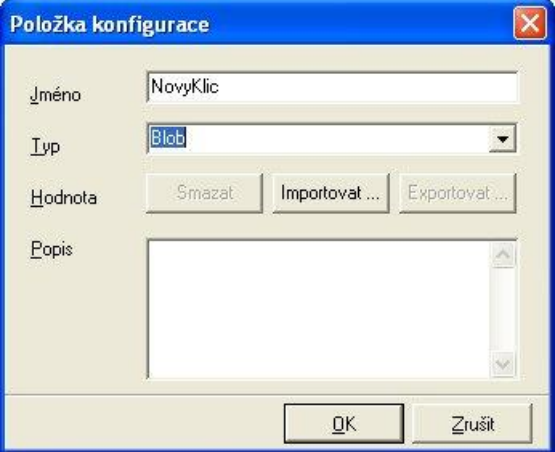

Po uložení je obrázek k dispozici jako systémový atribut pro použití v podpisech e-mailů v HTML formátu.

| <b>W Systémová nastavení</b>                                                                                                    |                  |                    |  |
|----------------------------------------------------------------------------------------------------|------------------|--------------------|--|
| шц<br>Úpravy                                                                                                    |                  |                    |  |
| System<br>$-$ .<br>M/Data<br>$+$<br>M/TeamBridge<br>Ξ<br>Calendar<br>Engine<br>GUI<br>SignatureImages<br>WkfD<br>1.1.1.1<br>M/User<br>$+$ $-$ | Klíč<br>logo.jpg | Typ<br><b>Blob</b> |  |
|                                                                                                    | ł<br>Ш           |                    |  |
|                                                                                                    |                  | Zavřít             |  |

Ve skriptu pro podpis je pak nutné použít tag

<span id="page-46-0"></span>"<img src='\$mtbimage:logo.jpg'>"

## **7.4.3 Příjem a odesílání digitálně podepsaných e-mailů**

enTeam Workflow Manager umožňuje práci s digitálně podepsanými e-maily. Pro zapnutí je nutné tuto volbu aktivovat.

Zápis do **parent.ini**:

[M/TeamBridge] AllowMUSEREnhancedFunct=True

## <span id="page-46-1"></span>**7.4.4 Datum e-mailu**

Lze nastavit, které datum bude použito jako datum vytvoření procesu vzniklého na základě příchozí e-mailové zprávy. Nastavení provedete v aplikaci **enTeam User** pod přihlášením administrátora. V okně otevřeném z menu NASTAVENÍ/SYSTÉMOVÁ NASTAVENÍ aplikace enTeam User vyberte složku **M/Teambridge\Engine** a v ní položku **EmailCreationDate**. Tato může nabývat hodnoty **ExternalCreationDate** (aktuální datum – default) nebo **IncomingDate** (datum příchodu zprávy na POP3 server).

Položka **EmailCreationDateServer** určuje příslušný server. Pokud je tato položka prázdná, použije se jméno serveru ze serie\_m.ini, sekce M/Teambridge, pop3server.

# <span id="page-46-2"></span>**7.4.5 E-mail extractor**

Je to nástroj používaný při stahování e-mailů. Lze nastavit, jaké akce se mají při stahování e-mailů provést. Při spuštění výměny mailů se automaticky zavolá pro každý mail. Nastaví proměnné a případně vybere jméno workflow ke spuštění. U každého mailu je za jménem workflow uvedeno, zda se má spouštět první krok.

```
Zápis do serie_m.ini:
[UniversalEmailExtractor]
StartWkf=True
Recipients=prihlasky@leviom.cz,objednavky@leviom.cz
prihlasky@leviom.cz=prihlasky,True
objednavky@leviom.cz=objednavky,False
```
# <span id="page-46-3"></span>**7.4.6 Srvview.exe**

Veškerá výměna mezi uzly enTeam Workflow Manager a Internetem je řízena programem M/Server. Program srvview.exe sloužící k monitoringu těchto výměn. Po jeho spuštění se zobrazí okno, ve kterém jsou podle data seřazeny objekty, které jsou přes M/Server posílány. Je zde možno používat různé filtry a zobrazovat pouze některé sloupce informující o určitých parametrech daného objektu.

Jedním z nejdůležitějších sloupců je DELETEDFLAG, který po přepnutí na hodnotu True určuje, že se M/Server nemá nadále snažit daný objekt posílat. Dalším důležitým sloupcem je OBJECTSTATE, který zobrazuje, zda objekt čeká v M/Serveru na odeslání (OPEN), nebo zda již byl odeslán (SENT). Pokud je objekt odesílaný přes M/Server určen pro

jiný uzel, pak v okamžiku přijetí objektu na druhém uzlu dojde k odeslání doručenky a v políčku OBJECTSTATE se objeví poznámka DORUČENO (DELIVERED).

# <span id="page-47-0"></span>**7.4.7 Notifikace změn v procesech e-mailem**

V WM je možné upozorňovat na změny v procesech e-mailem. Upozornění e-mailem je zasláno pro každý proces, který je v WM považován za nový (dle uživatelského nastavení v menu *Nástroje* / *Uživatelská data* / *Upozornění*)

Pro upozorňování na změny v procesech e-mailem musí mít uživatelé, kteří mají mít notifikaci aktivní, nastaven svůj e.mailový účet v aplikaci MUser. Dále musí být nastaveny systémové atributy (v aplikaci enTeam User menu *Nastavení* / *Systémová nastavení*) *MTBSendEmailNotifications* (určuje, zda mají být notifikační e-maily zasílány) a *NotificationReplyEmailAddress* (udává e-mail, ze kterého budou upozornění zasílána). Uživatel si poté upozorňování aktivuje v menu *Nástroje* / *uživatelská data* / *Upozornění*.

# <span id="page-47-1"></span>**7.4.8 Potlačení automatické odpovědi v nepřítomnosti**

Je možné potlačit automaticky odesílanou odpověď o nepřítomnosti adresáta. Jedná se o zamezení situace, kdy na tuto odpověď reaguje analogicky jiný automat a docházelo by k neustálé cyklické výměně zpráv.

Podmínky se nastavují **parent.ini** v záložce **[SkipAutoReplyAbsentMessages]** (nutno vytvořit). Možnosti filtrování jsou na základě adresy, domény, důležitosti či klíčového slova v předmětu. Stačí splnit jednu podmínku a automatický email se neodešle. Podmínky je možné oddělovat u jednotlivých přepínačů čárkou.

Možné přepínače:

- subject=[libovolné klíčové slovo]
- priority=[low|normal|high]
- sender=[e-mailová adresa|e-mailová doména ve formátu: @seznam.cz]

# <span id="page-47-2"></span>**7.4.9 Povolení odesílání e-mailů pouze na povolené domény**

V případě požadavku odesílání e-mailů ze systému enTeam Workflow Manager pouze na povolené domény, je třeba zadat seznam povolených domén oddělených čárkou do souboru parent.ini v záložce [M/TeamBridge], klíč AllowedSendEmailDomains.

Zápis do serie\_m.ini: [M/TeamBridge] AllowedSendEmailDomains = leviom.cz,gmail.com

Pokud je odesílán email na doménu, která není povolena, je sice email uložen do M/Serveru, ale následně při pokusu o odeslání pomocí mtbXchg.dll je nastaven do stavu ERROR a k odeslání nedojde.

Pokud je email odesílán na více adres, z nichž některé obsahují povolenou doménu a jiné nepovolenou, je email také nastaven do stavu ERROR a nedojde k jeho odeslání ani na povolené domény.

V případě, že klíč není zadán, nebo je jeho hodnota prázdná, kontrola domény se neprovádí a všechny emaily jsou odesílány.

# <span id="page-47-3"></span>**7.5 Nastavení tisku**

Pro nastavení prodlevy v tisku jednotlivých dokumentů, např. kvůli síťové tiskárně a nutnosti zachování správného pořadí dokumentů, je nutné v souboru **parent.ini** v záložce **[M/TeamBridge]** nastavit následující položky:

- PrintDelay={počet vteřin mezi zasílanými dokumenty, výchozí hodnota je vždy 3}
- UseIMSForEmails=FALSE

# <span id="page-47-4"></span>**7.6 Zálohování souborů enTeam**

Zálohování enTeam Workflow Manager se provádí standardními databázovými nástroji. Např. pro Firebird je to program gbak.exe, který se nachází v adresáři Firebirdu. Tímto je nutné zálohovat soubor serie\_m.gdb nebo serie\_m.fdb. Pokud využíváte databázi MSSQL, nebo ORACLE, pak zálohování nastavte pomocí utilit dodávaných k těmto databázovým strojům.

## **Příklad použití zálohy**

gbak -b -user sysdba -pass masterkey "c:\serie\_m.fdb" "c:\seriem\_m.fbk"

**kde…**

- c:\serie\_m.fdb je zálohovaná databáze
- c:\serie\_m.fbk je soubor zálohy

#### **Obnova**

gbak -r -user sysdba -pass masterkey "c:\serie\_m.fbk" "c:\seriem\_m.fdb"

**kde…**

- c:\serie\_m.fbk je soubor zálohy
- c:\serie\_m.fdb je soubor, do kterého se obnoví databáze

#### **Poznámka:**

<span id="page-48-0"></span>Zálohu je možné provádět za provozu systému.

# **7.7 Nastavení výměny mezi uzly**

O výměnu mezi uzly se stará program M/Server, který je nainstalován na každém uzlu. Výměna probíhá za pomoci mailů, nebo FTP objektů, které si tyto M/Servery vyměňují. Dále je popsána výměna pomocí mailových adres. Pro každý uzel je tedy nutné vytvořit jednu mailovou schránku, na kterou budou ostatní uzly posílat distribuované procesy určené pro tento uzel. Výměna se provádí tak, že se např. každých 10 minut spustí na každém uzlu dávkový soubor exchg.bat, který provede odeslání výměny na další uzly a stažení výměny z jeho mailové schránky.

#### **Poznámka:**

Název uzlu musí být na všech uzlech stejný a napsán i stejnou velikostí písma.

**Pro rozběhnutí výměny je třeba udělat několik kroků...**

- import uživatelů v programu enTeam User
- vytvoření dávkových souborů
- nastavení jejich volání ze scheduleru
- nastavení programu M/Server.

## <span id="page-48-1"></span>**7.7.1 enTeam User**

Do User je třeba naimportovat uživatele z okolních uzlů. To proto, aby stejný uživatel na uzlu A a na uzlu B měl stejné user\_ID. Naimportovaní uživatelé se pak objeví ve Workflopw Manager jako externí uživatelé. V User je třeba vytvořit okolní uzly.1

# <span id="page-48-2"></span>**7.7.2 Dávkové soubory**

#### **Nastavení exchg.bat**

Tento soubor volá další dávky pro odesílání a příjem výměny. Je nutné tento soubor volat ze scheduleru např. každých 10 minut.

#### **Obsah souboru exchg.bat...**

- call recemail.bat volá stahování mailů při výměně mezi uzly
- call send.bat volá odesílání mailů při výměně mezi uzly

call hand.bat - rozdělí výměny mezi určení uživatel

## **Recemail.bat**

Tento soubor obsahuje pouze následující řádek, který říká: stáhni výměnu pro tento uzel ze serveru suse protokolem pop3 z konta uzel1 s heslem heslo1.

#### **Obsah souboru exchg.bat...**

@srvreceiveemail.exe suse pop3 uzel1 heslo1

- suse: jméno serveru ze kterého se budou stahovat maily z výměn
- pop3: poštovní protokol
- uzel1: jméno schránky pro enTeam Workflow Manager
- heslo1: heslo schránky pro enTeam Workflow Manager

## **Send.bat**

**Obsahuje tolik řádků, s kolika uzly bude probíhat výměna...**

- srvsend.exe uzel2
- srvsend.exe uzel3

#### **Poznámka:**

Uzel2: jméno uzlu se kterým se budou vyměňovat informace

## **Hand.bat**

Obsahuje pouze následující řádek. Jde o příkaz rozdělení výměny, která je uložena v M/Serveru na účty jednotlivých uživatelů, kterým přišly nějaké procesy...

srvhandover.exe M/TB

## **Srvconfig**

**Na záložku KONFIGURACE UZLU přidejte okolní uzly s doporučeným nastavením...**

- Uzel název uzlu
- Komprimovat objekty true
- Přes uzel ""
- Délka čekání před opakovaným odesláním při chybějícím potvrzení 21600
- Délka čekání před opakovaným odesláním při chybě 3600
- Uzel je aktivní true

## **Na záložce CÍLOVÉ UZLY vyberte daný uzel a doplňte...**

- Typ volání Interní příkaz
- Program email
- Parametr programu \$SOURCEFILE suse SMTP [schranka1@leviom.cz](mailto:schranka1@leviom.cz) [schranka2@leviom.cz](mailto:schranka2@leviom.cz)

## **kde...**

- suse název poštovního serveru
- SMTP poštovní protokol
- [schranka1@leviom.cz](mailto:schranka1@leviom.cz) odchozí adresa (pouze informativní)
- [schranka2@leviom.cz](mailto:schranka2@leviom.cz) adresa, na kterou se mají procesy z enTeam Workflow Manager poslat uzel2: jméno uzlu se kterým se budou vyměňovat informace

## **Hand.bat**

Obsahuje pouze následující řádek. Jde o příkaz rozdělení výměny, která je uložena v M/Serveru na účty jednotlivých uživatelů, kterým přišly nějaké procesy...

srvhandover.exe M/TB